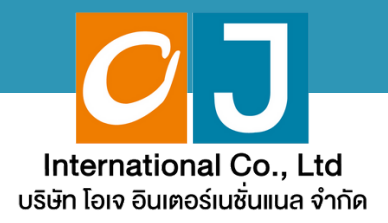

# **คู่มืคู่ อสำ หรับ รั เข้า ข้ ร่ว ร่ มประชุม ชุ และลงคะแนน**

## **สำ หรับ รั ผู้รัผู้บ รั มอบฉัน ฉั ทะ และใช้ง ช้ านผ่า ผ่ น PC หรือ รื Notebook**

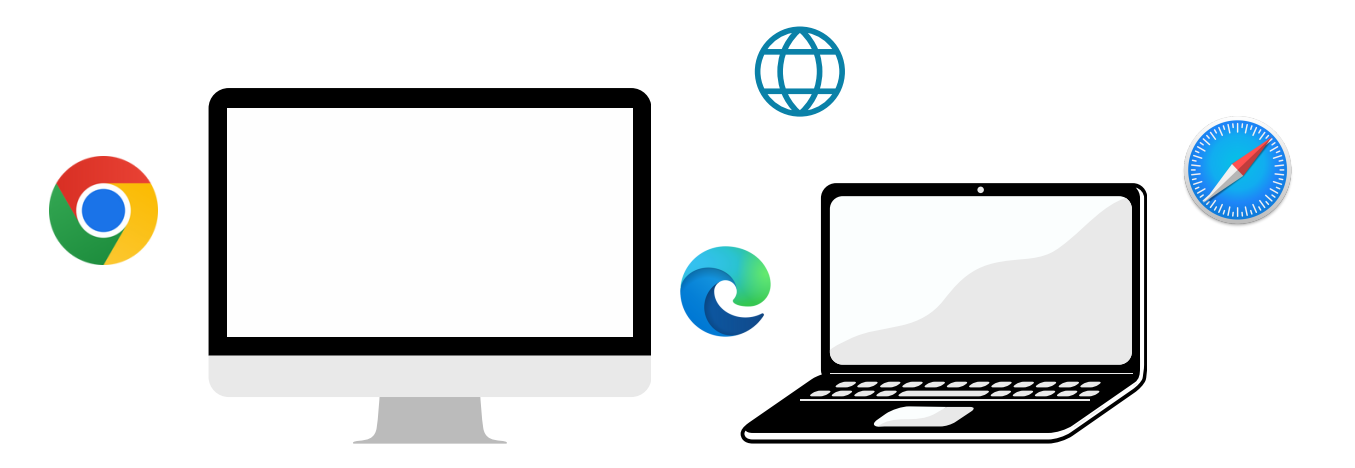

### **คู่มืคู่ อมืนี้จั นี้ ดจั ทำ โดย บริษัริ ษัท โอเจ อินอิ เตอร์เร์นชั่นชั่ แนล จำ กัดกั**

**ห้าห้มมิใมิห้นำห้ นำไปใช้ต่ช้ อต่ โดยไม่ไม่ ด้รัด้บรั อนุญนุ าต มีปัมีญปั หาทางเทคนิคนิ กรุณรุ าติดติต่อต่ Hot Line: 02-079-1811 วันวั จันจั ทร์-ร์ศุกศุ ร์ เวลา 08.30 – 17.30 น.**

# **สารบัญ**

 **ขั้นขั้ ตอนการรับรั ข้อข้ มูลมู เพื่อ อเขารวมบระชุม ผ่านทางอเมล การรับรั ชมการประชุมชุ ผ่าผ่ นระบบ E-Meeting วิธีวิกธี ารถามคำ ถาม การลงคะแนนเสียสีง ผ่าผ่ นระบบ E-Voting**

 $\overline{\textbf{05}}$  กรณีที่การประชุมนี้มีสองภาษา (ใช้ล่าม)

**คู่มืคู่ อมืนี้จั นี้ ดจั ทำ โดย บริษัริ ษัท โอเจ อินอิ เตอร์เร์นชั่นชั่ แนล จำ กัดกั**

**ห้าห้มมิใมิห้นำห้ นำไปใช้ต่ช้ อต่ โดยไม่ไม่ ด้รัด้บรั อนุญนุ าต มีปัมีญปั หาทางเทคนิคนิ กรุณรุ าติดติต่อต่ Hot Line: 02-079-1811 วันวั จันจั ทร์-ร์ศุกศุ ร์ เวลา 08.30 – 17.30 น.**

## **01 ขั้นขั้ ตอนการรับรั ข้อ ข้ มูล มู เพื่อ พื่ เข้า ข้ ร่ว ร่ มประชุม ผ่า ผ่ นทางอีเ อี มล์**

### **ขั้นขั้ ตอนที่ 1ที่**

เมอเอกสารเดรบการตรวจสอบยนยนตวตนจากบริษัทแลว ผูรบมอบฉุนทะจะเดรบ อเมลจาก E-Meeting Service ซึ่งจะจัดสิงเดียบริษัท เอเจ อันเตอร์เนชั่นแนล จากด (e-agm@ojconsultinggroup.com) ระบุหวเรอง เปนชอยอหลกทรพย

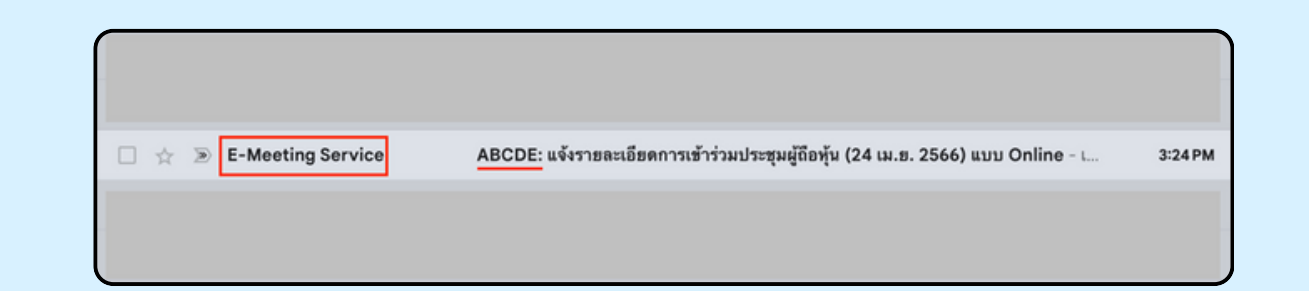

#### **ขั้นขั้ ตอนที่ 2ที่**

เปิดอเมลิดงกลาว กุรุณาตรวจสอบ ชอ และนามส์กุล, วนและเวลาทิทาน สามารถกด Link เพอเขารวมประชุม และรบทราบการเตรยมขอมูลเพอเชเน ิการเขารวมประชุม ขอมูลทตองเตรยมเดแก เลขทบตรประชาชนและเบอร โทรศัพท์มือถือของผู้รับมอบฉันทะ

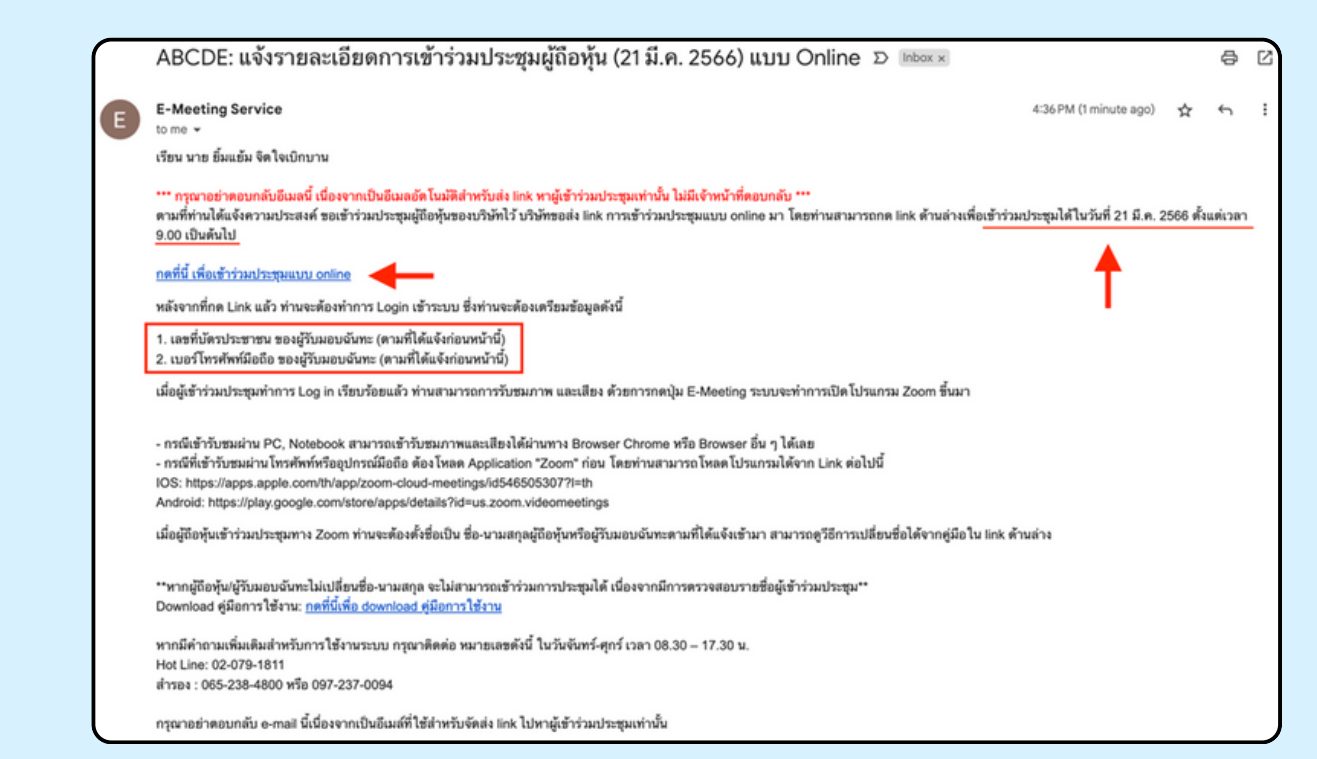

### **ขั้นขั้ ตอนที่ 3ที่**

เมอดง วนและเวลาทกาหนด เหกดท "กดุทนเพอเขารวมบระชุมแบบ online" เพอ เปิด Web Browser ระบบจะเหกรอกเลขที่บัตรบระชาชน และ เบอร์เทรศัพทมอดอ ของผู้รับมอบฉันทะ องหมายถูกเพอยอมรบงอตกลงเงอนเงเนการ เข้าร่วมประชุม และกดป่ม "ลงทะเบียนเข้าร่วมประชุม"

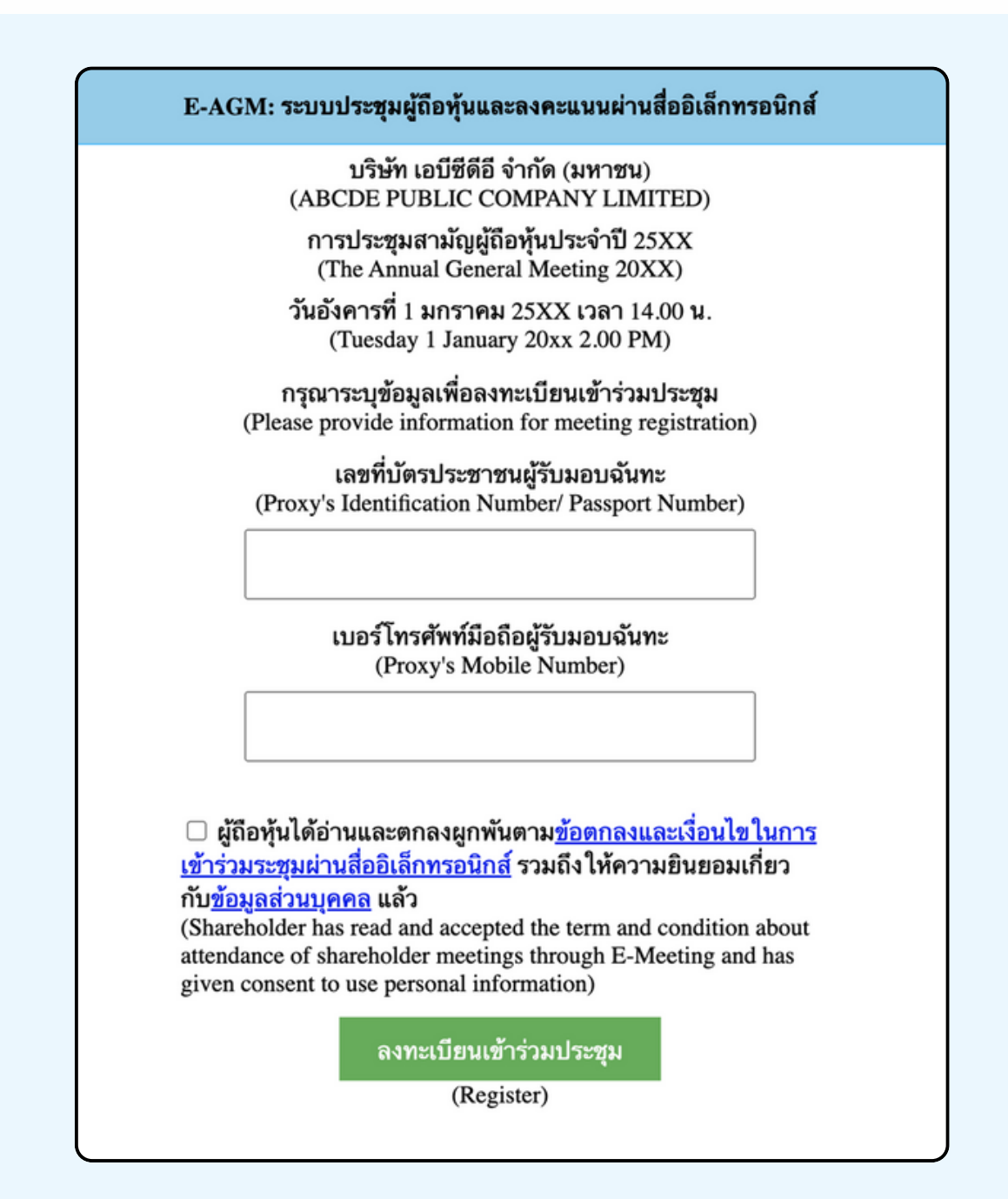

**"ระบบยังไม่เปิดให้เข้าร่วมประชุมแบบ online" กรณีที่ผู้ถือหุ้น กดเข้า LINK ก่อนเวลาที่กำ หนด ระบบจะแจ้งว่า** **ขั้นขั้ ตอนที่ 4ที่**

ตรวจสอบขอมูลชอ นามสกุล และจานวนหุ้นของผูมอบฉนทะ จากนนกดบุม "ยนยนเขารวมบระชุม" เพอเขารวมบระชุม

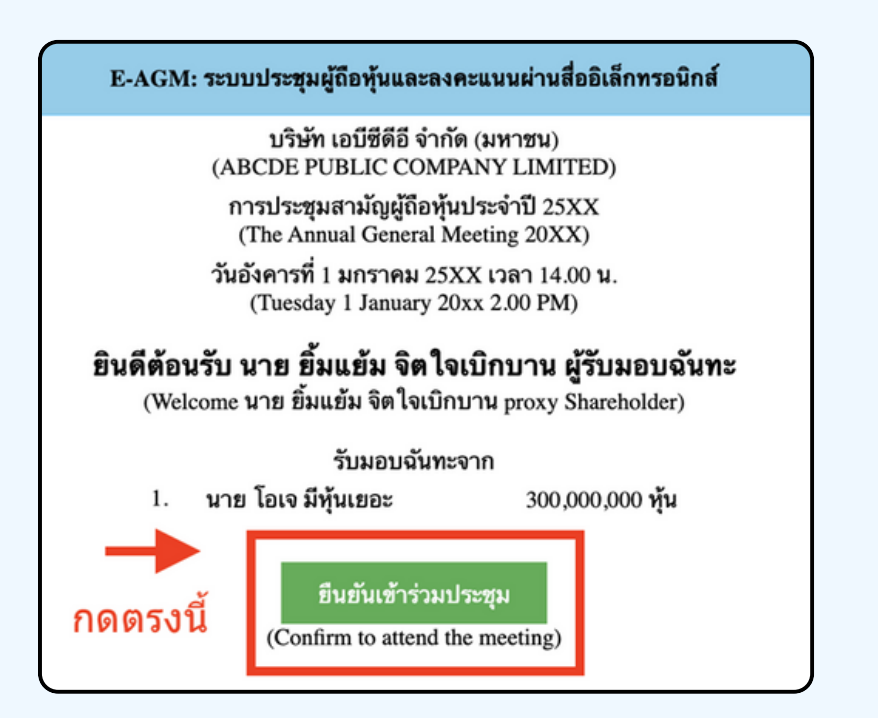

**ขั้นขั้ ตอนที่ 5ที่**

เมอเขารวมประชุมแลว จะมีปุ่มไห้เลอก 2 ปุ่มคอ E-Meeting และ E-Voting (ตามรูปด้านล่าง)

E-AGM: ระบบประชุมผู้ถือหุ้นและลงคะแนนผ่านสื่ออิเล็กทรอนิกส์

บริษัท เอบีซีดีอี จำกัด (มหาชน) (ABCDE PUBLIC COMPANY LIMITED)

การประชุมสามัญผู้ถือหุ้นประจำปี 25XX (The Annual General Meeting 20XX)

วันอังคารที่ 1 มกราคม 25XX เวลา 14.00 น. (Tuesday 1 January 20xx 2.00 PM)

### ้ยินดีต้อนรับ นาย ยิ้มแย้ม จิตใจเบิกบาน ผู้รับมอบฉันทะ

(Welcome นาย ยิ้มแย้ม จิตใจเบิกบาน proxy Shareholder)

รับมอบฉันทะจาก

1. นาย โอเจ มีหุ้นเยอะ 300,000,000 หุ้น

**E-Meeting** 

E-Voting

### **ขั้นขั้ ตอนที่ 6ที่**

กดบุม "E-Meeting" เพอเขาชมระบบภาพและเสียงสดจากทบระชุม ผ่าผ่ นโปรแกรม E-Meeting

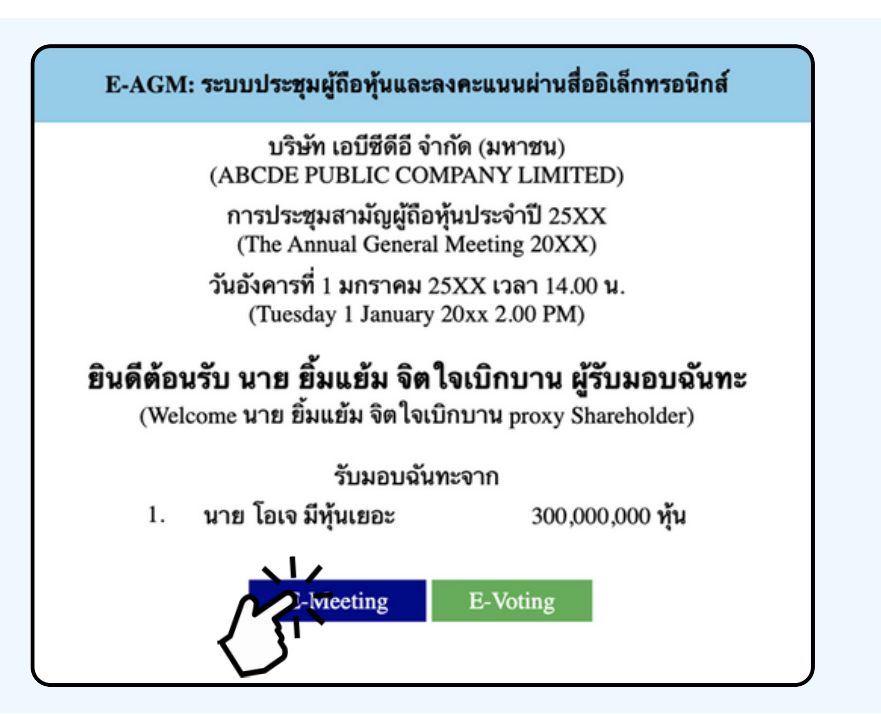

**ขั้นขั้ ตอนที่ 7ที่**

กดบุม "E-Voting" เพอลงคะแนนเนแตละวาระการประชุมผาน Web Browser

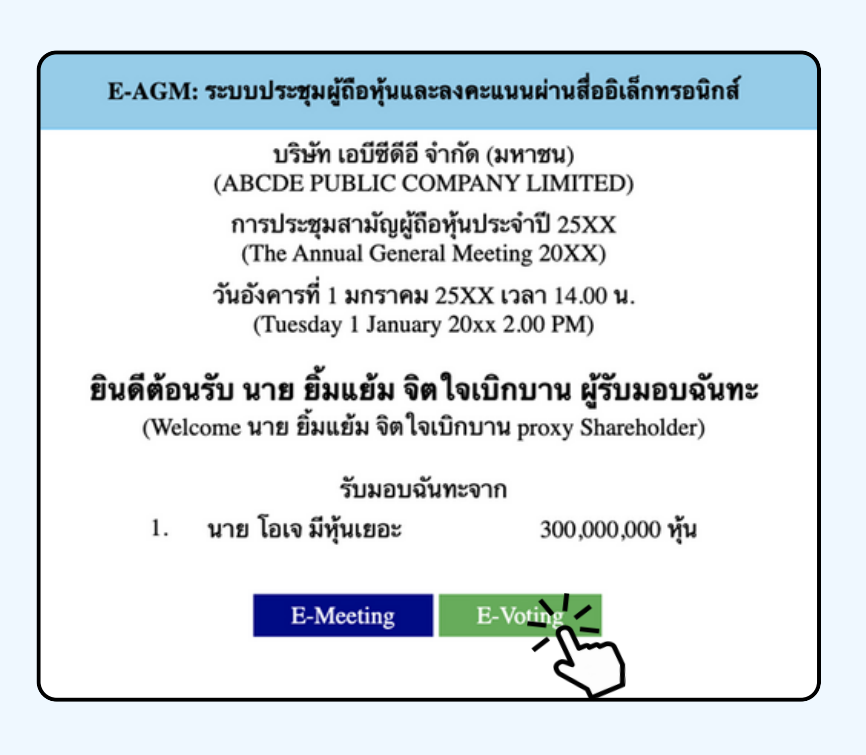

## **การใช้งาน E-MEETING**

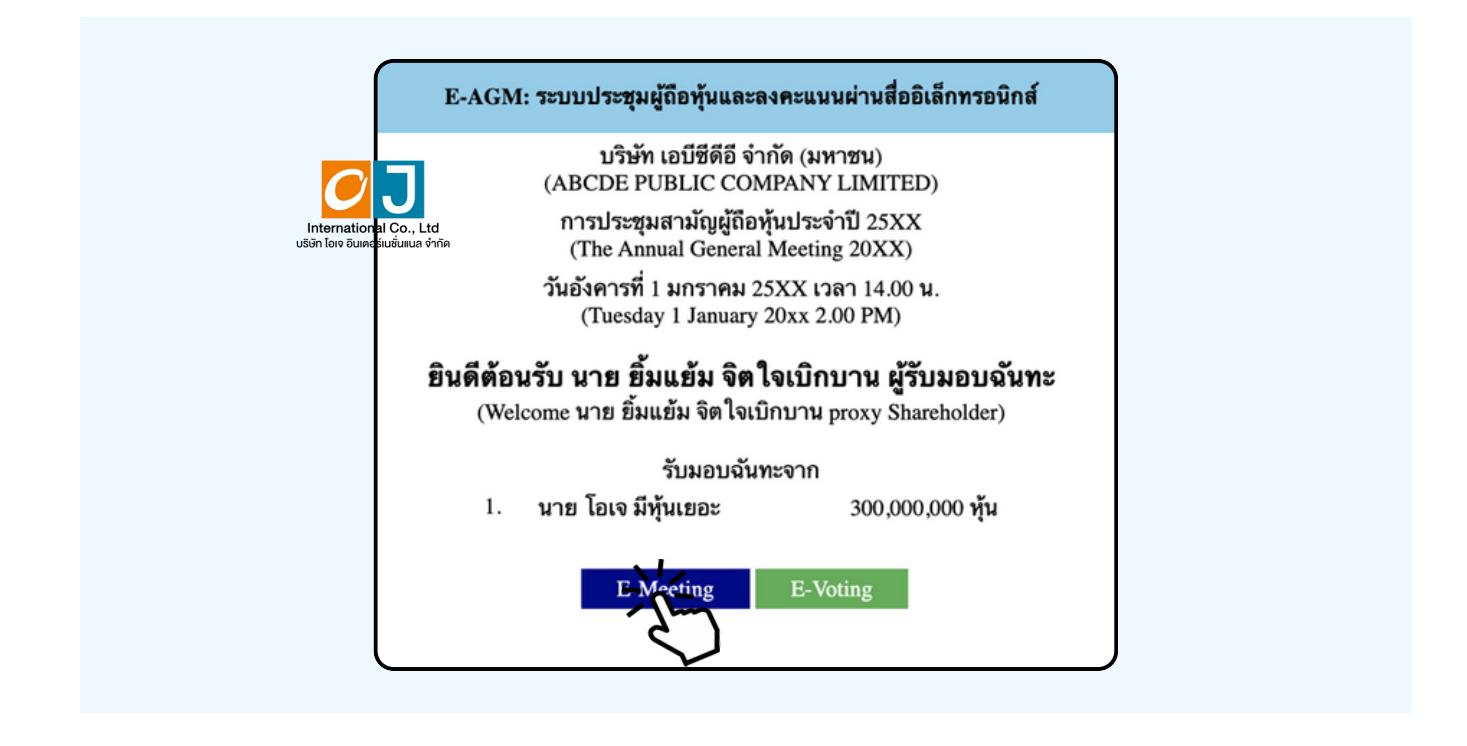

เมอผู้เขารวมประชุมกดปุ่ม "E-Meeting" กรณิทโชไน Laptop จะมีการเปิดหนาตางไหมขนมาตามรูป พร้อมกับมีหน้าต่างสอบถามว<sup>่</sup>าต้องการเปิด Zoom.us ให้กดปุ่ม "ยกเลิก" (Cancel) เพอทาการเ<mark>ขา E-meeting ผาน Browser</mark>

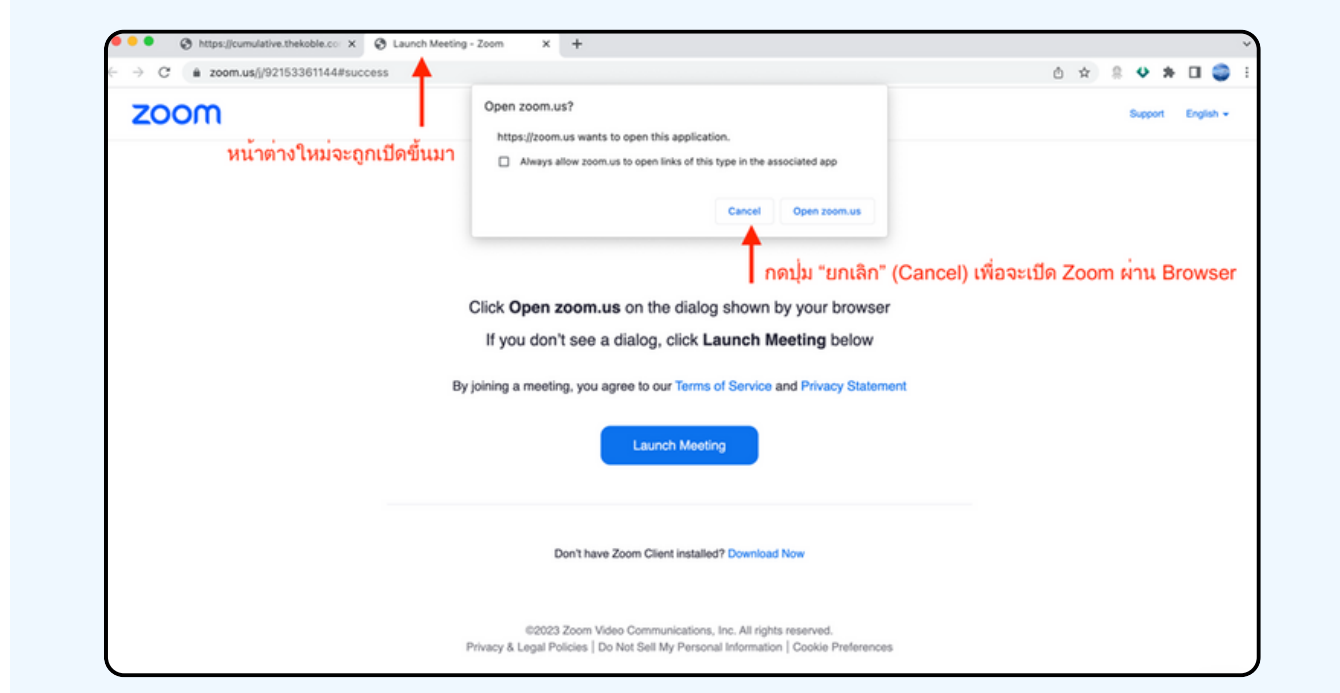

#### ให้กดปุ่ม Launch Meeting

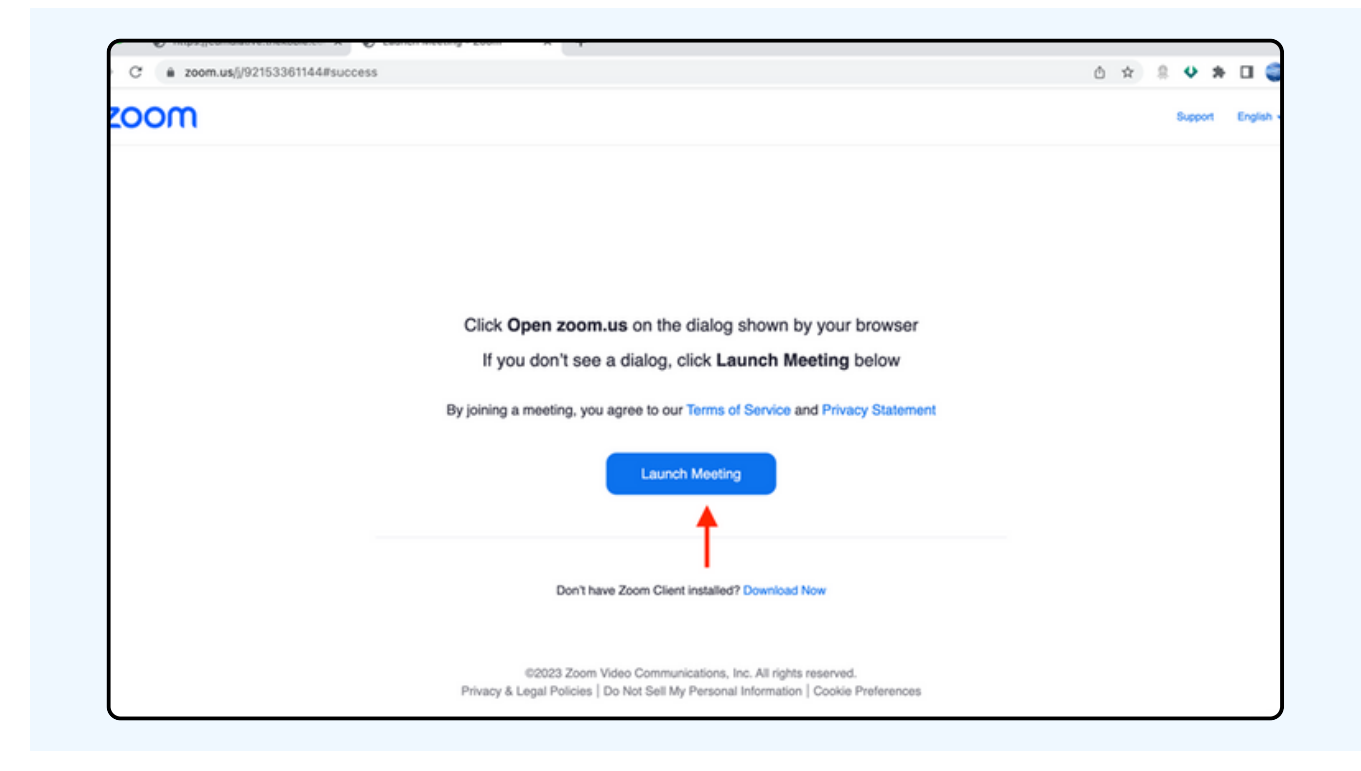

### ให้กดปุ่ม "ยกเลิก (Cancel)" อีกครั้งหนึ่ง

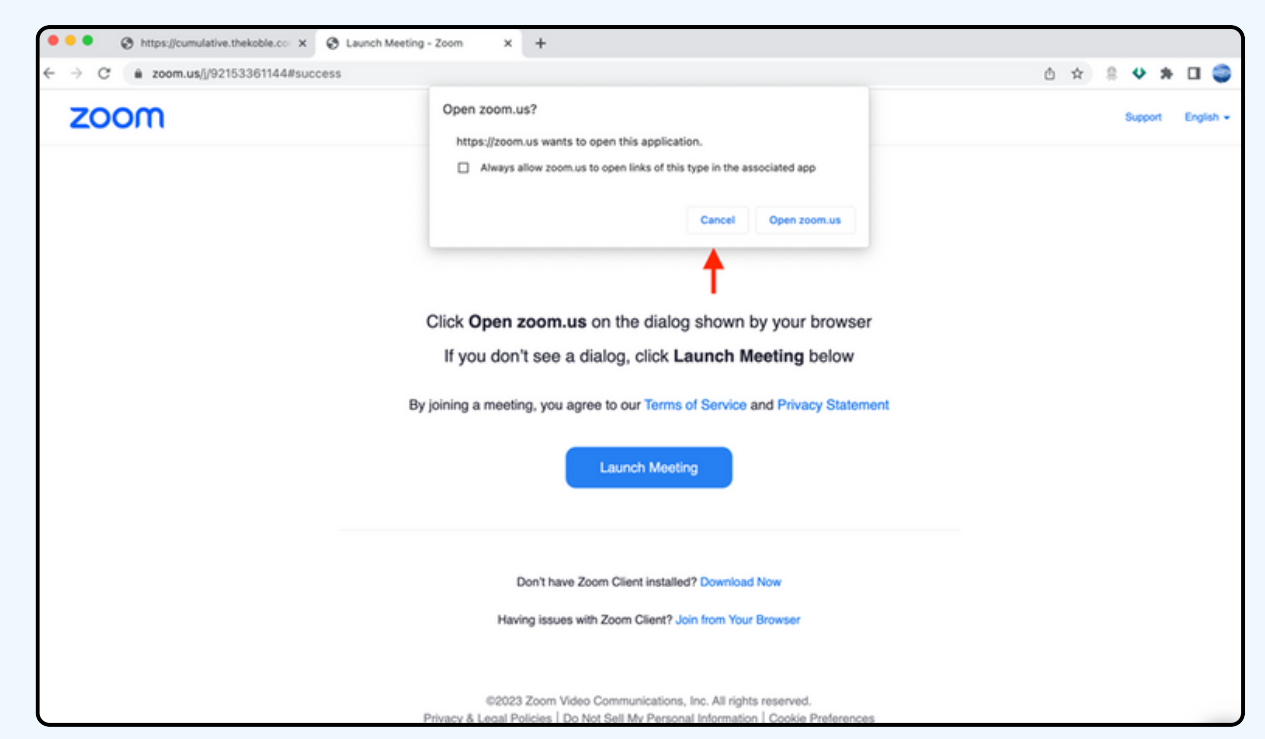

### ให้กดที่ Join from Your Browser ตามรูปด้านล่าง

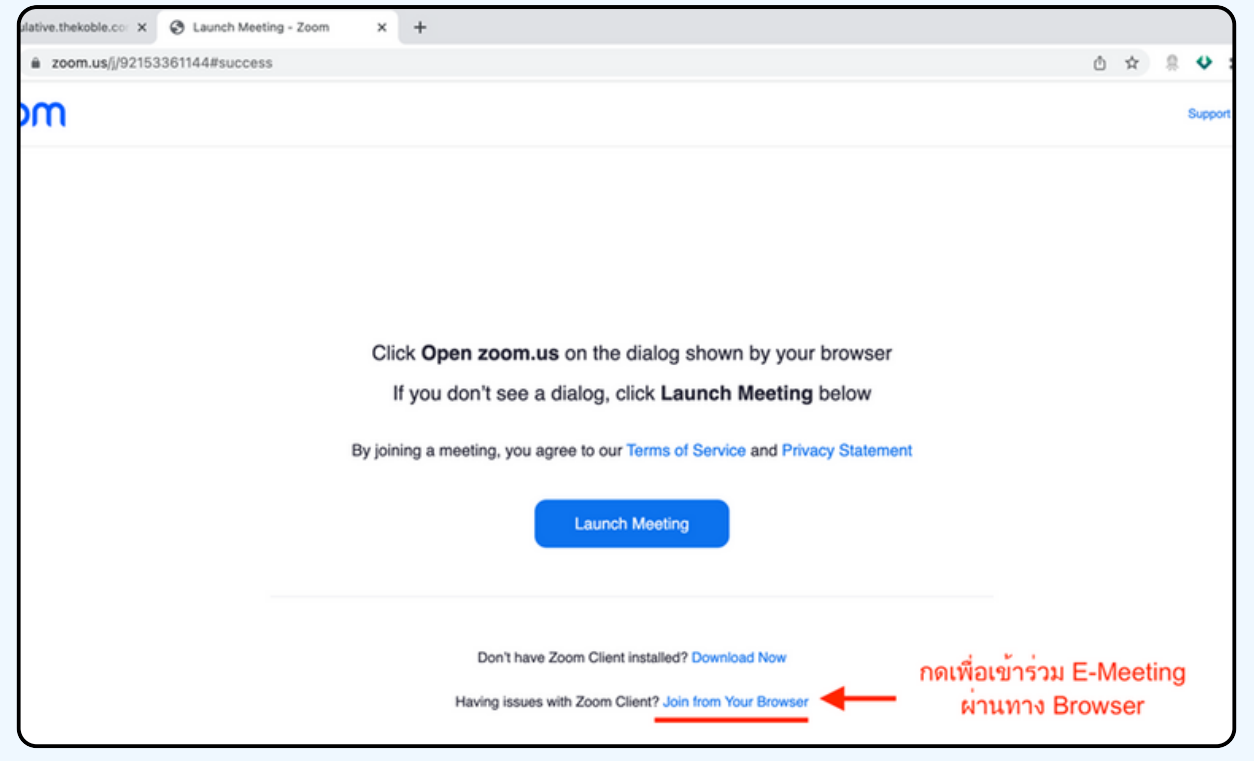

ให้ใส่ชื่อผู้เข้าร่วมประชุม ซึ่งชื่อจะปรากฏในห้อง E-meeting เมื่อกรอกชื่อเสร็จให้กดที่ Join

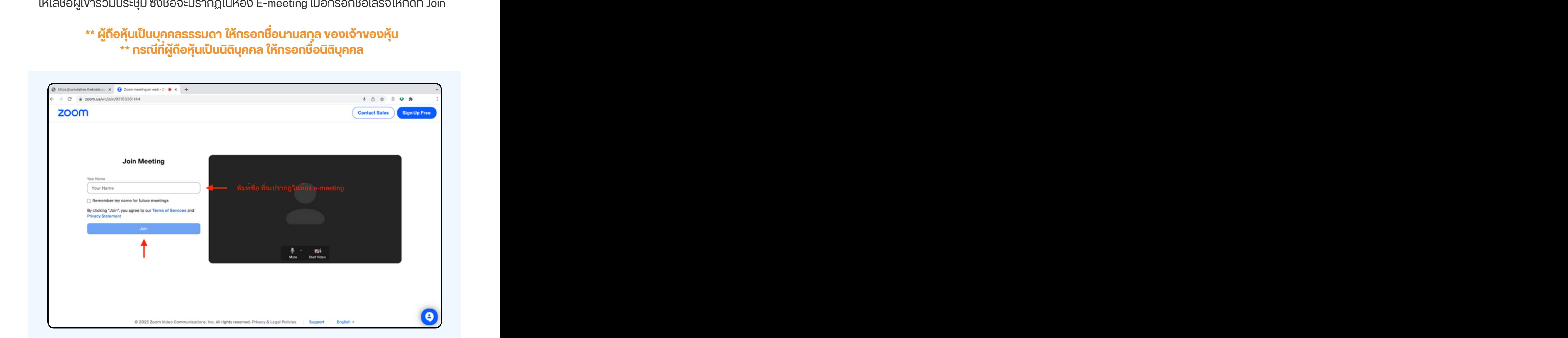

รูปด้านล่างจะปรากฏ กรุณารอจนกว่าเจ้าหน้าที่ตรวจสอบข้อมูลและ อนุมัติให้เข้าห้องประชุม E-Meeting

Please wait, the meeting host will let you in soon.

**ABCDE AGM 20xx** 

เมื่อได้รับการตรวจสอบจึงสามารถเข้าร่วม E-Meeting เพื่อชมภาพและเสียงได้ เมื่อเข้ามาในแล้ว ท่านจะต้องการเชื่อมต่อระบบเสียง (ไมโครโฟน) ของเครื่องคอมพิวเตอร์ ตนเองก่อน ซึ่งสามารถทำ ได้ 2 แบบดังนี้

> **กรณีที่ณีอุ ที่ ปอุ กรณ์แณ์ สดงตามรูปรู ด้าด้นล่าล่ ง กรุณรุ ากด Join Audio by Computer ตรงกลาง**

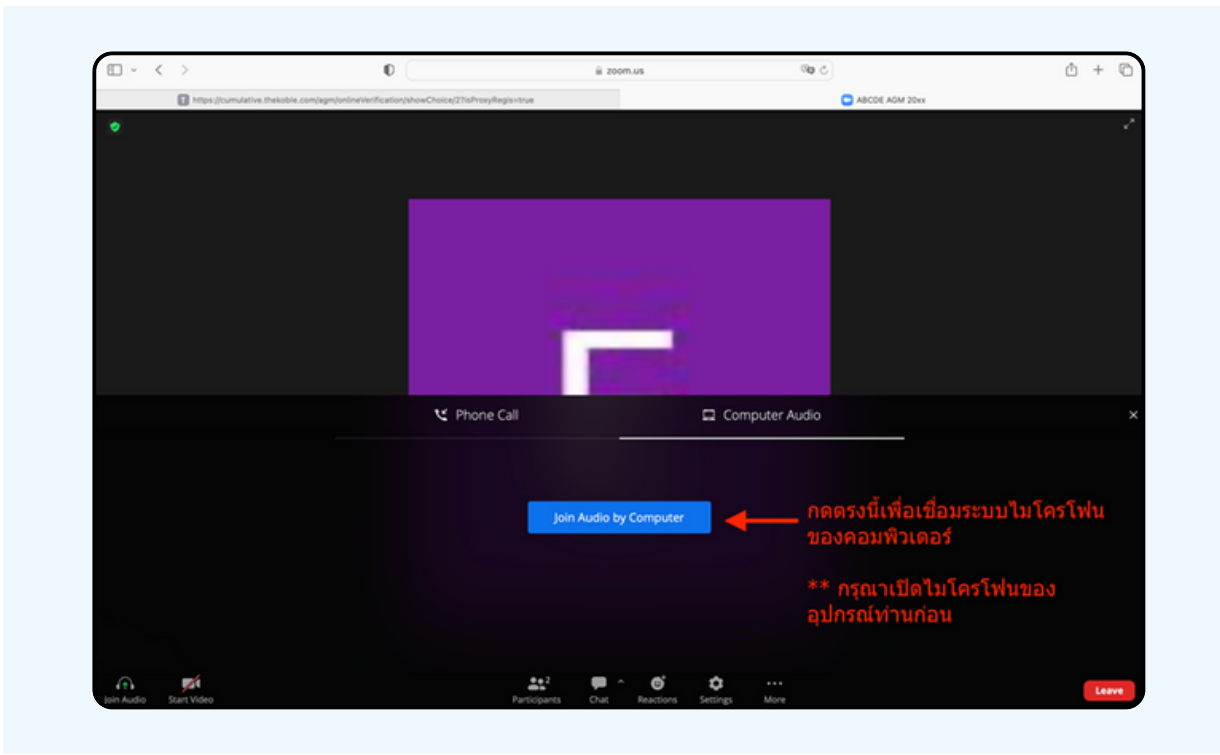

## ิ กรณีที่อุปกรณ์แสดงตามรูปด่านล่าง<br>กรุณากด Join Audio ด้านล่างซ้ายมือ

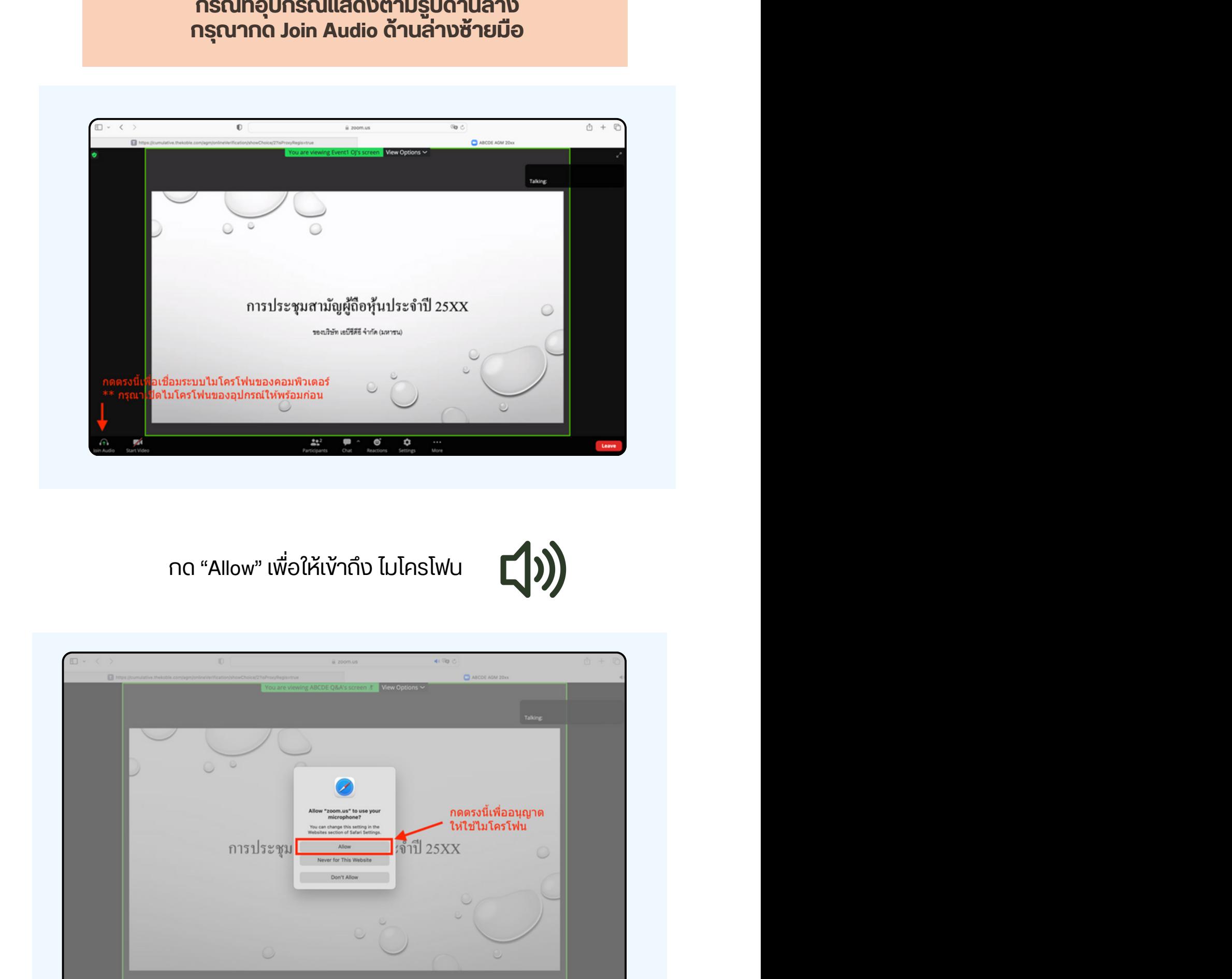

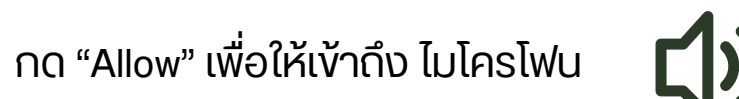

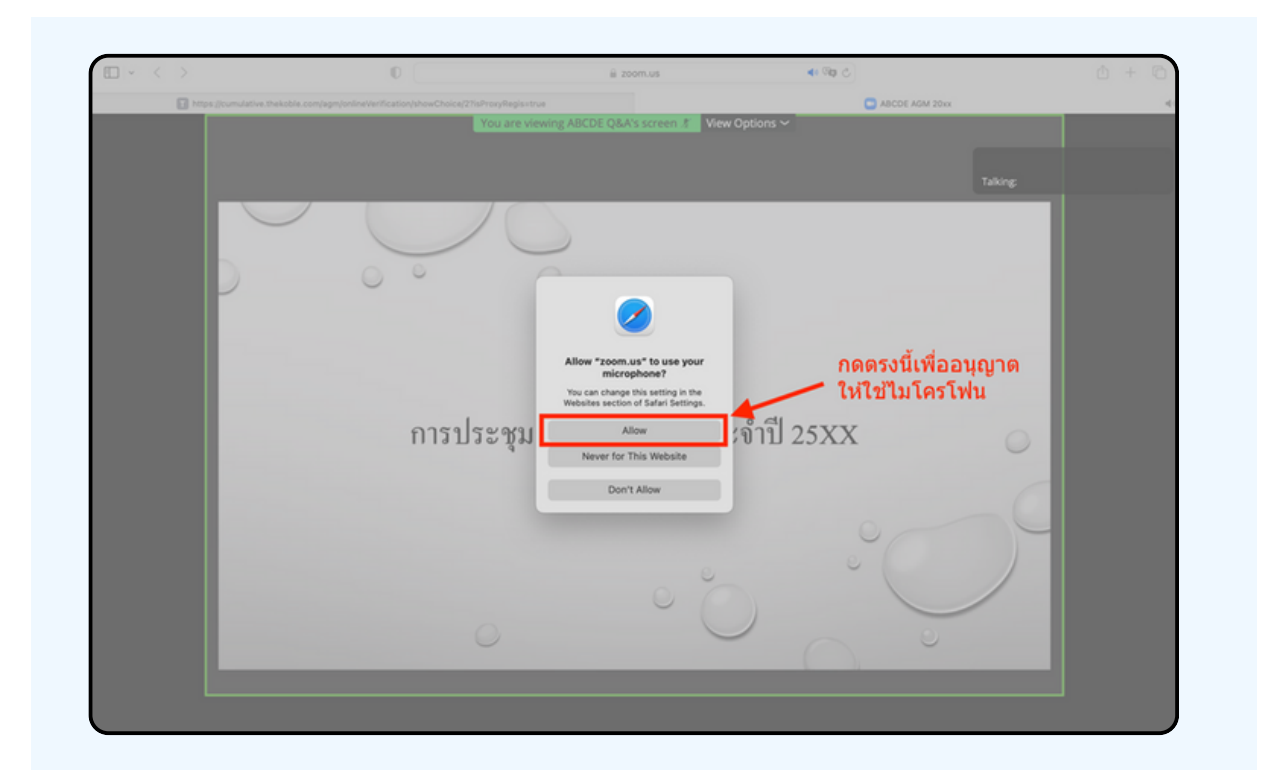

### เมอเขาสู่ E-Meeting สมบูรณ จะเดหนาจอตามรูบดานลาง

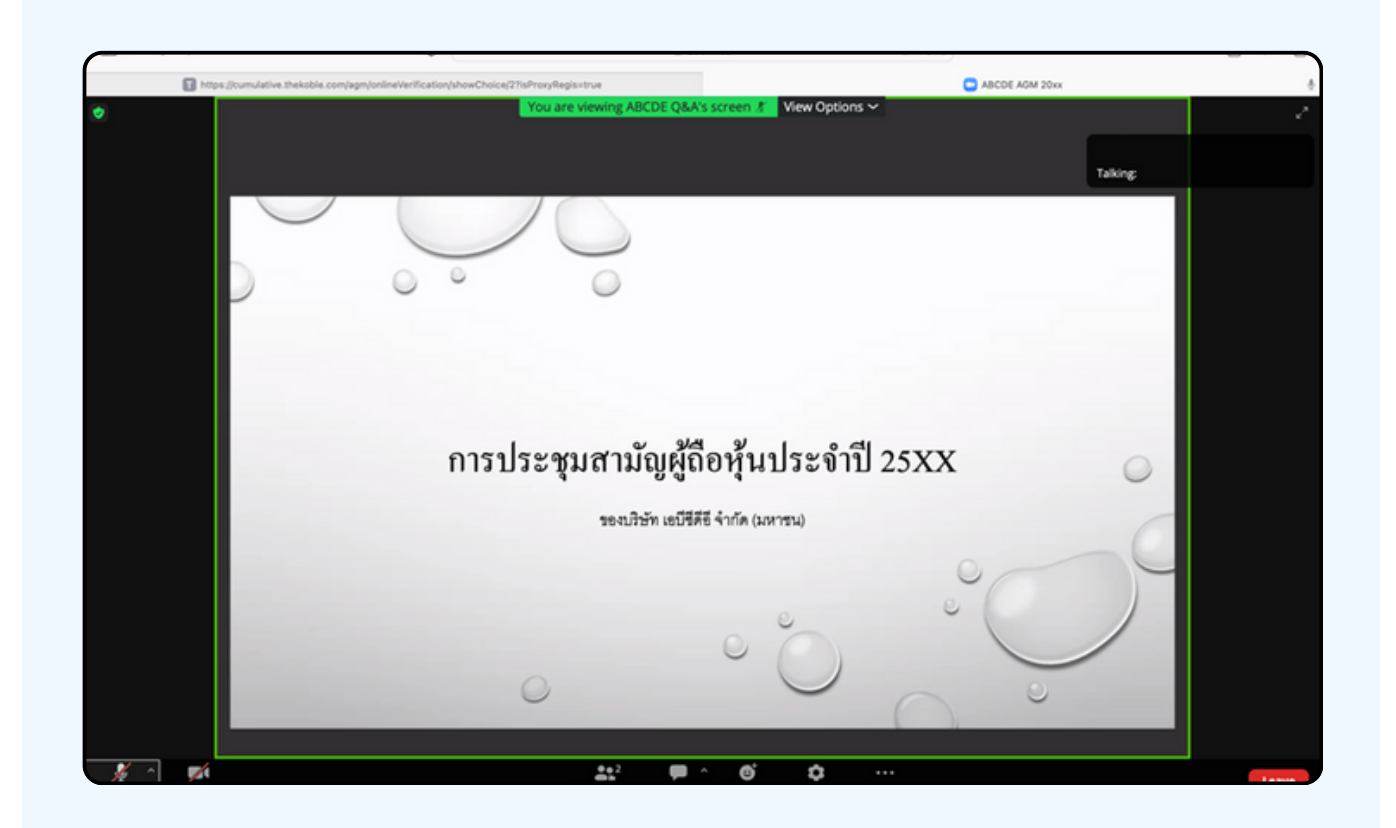

### **การยกมือมืสามารถทำ ได้เด้มื่อ มื่ ผู้ดำผู้ ดำเนินนิการประชุมชุ เปิดปิ โอกาส ให้สห้ อบถาม โดยมีวิมี ธีวิดัธี งดั ต่อต่ ไปนี้**

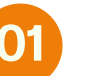

**01 กดไปที่ปุ่ที่ มปุ่ "Reaction" ตามรูปรู ด้าด้นล่าล่ ง**

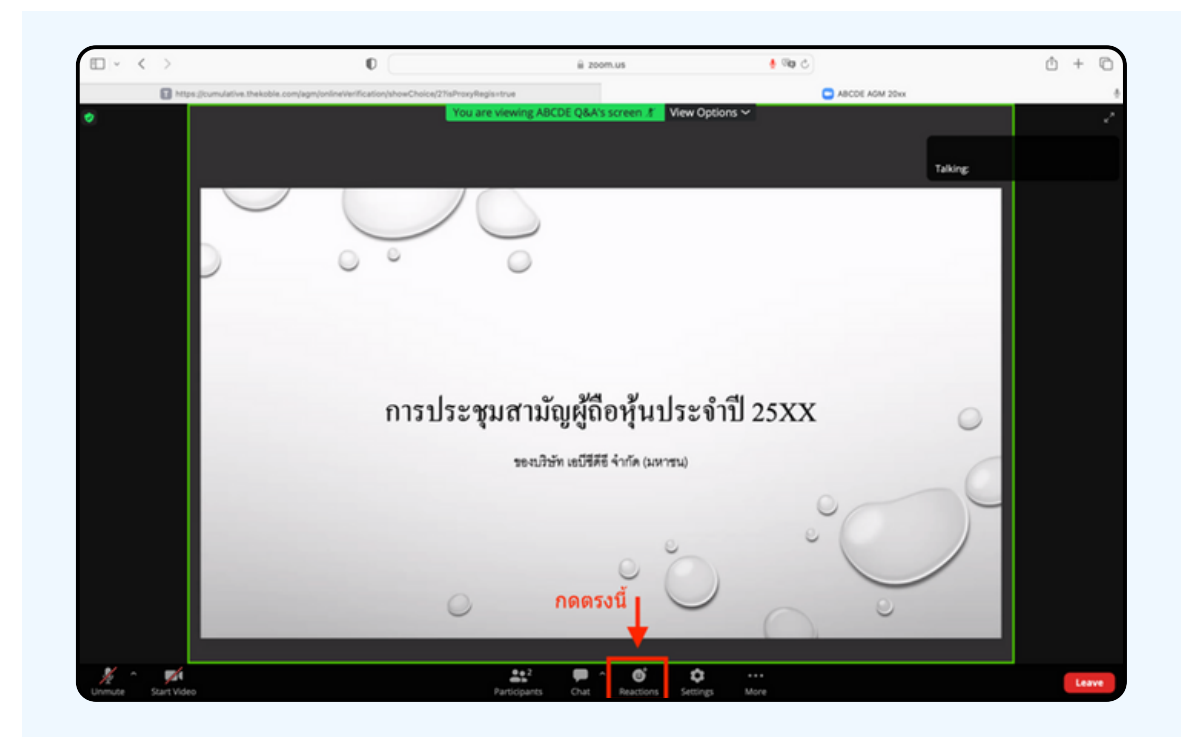

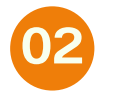

**จะแสดงตามรูปรู ด้าด้นล่าล่ ง ให้กห้ ดปุ่มปุ่ "Raise Hand" เพอเปนการยกมองนเหเจาหนาทควบคุมการประชุมเหน** 

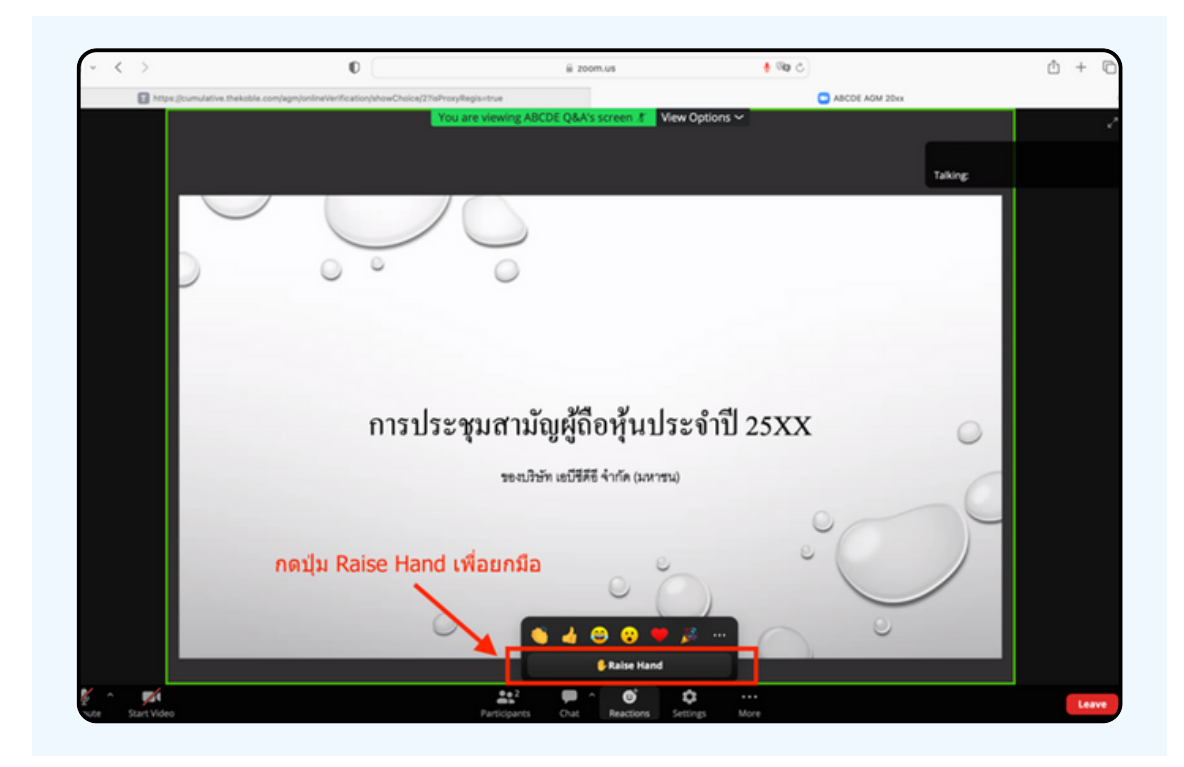

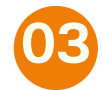

#### **จะแสดงตามรูปรู ด้าด้นล่าล่ ง ให้รห้อจนกว่าว่ เจ้าจ้หน้าน้ที่ จะเปิดปิ ไมโครโฟนให้สห้ อบถาม**

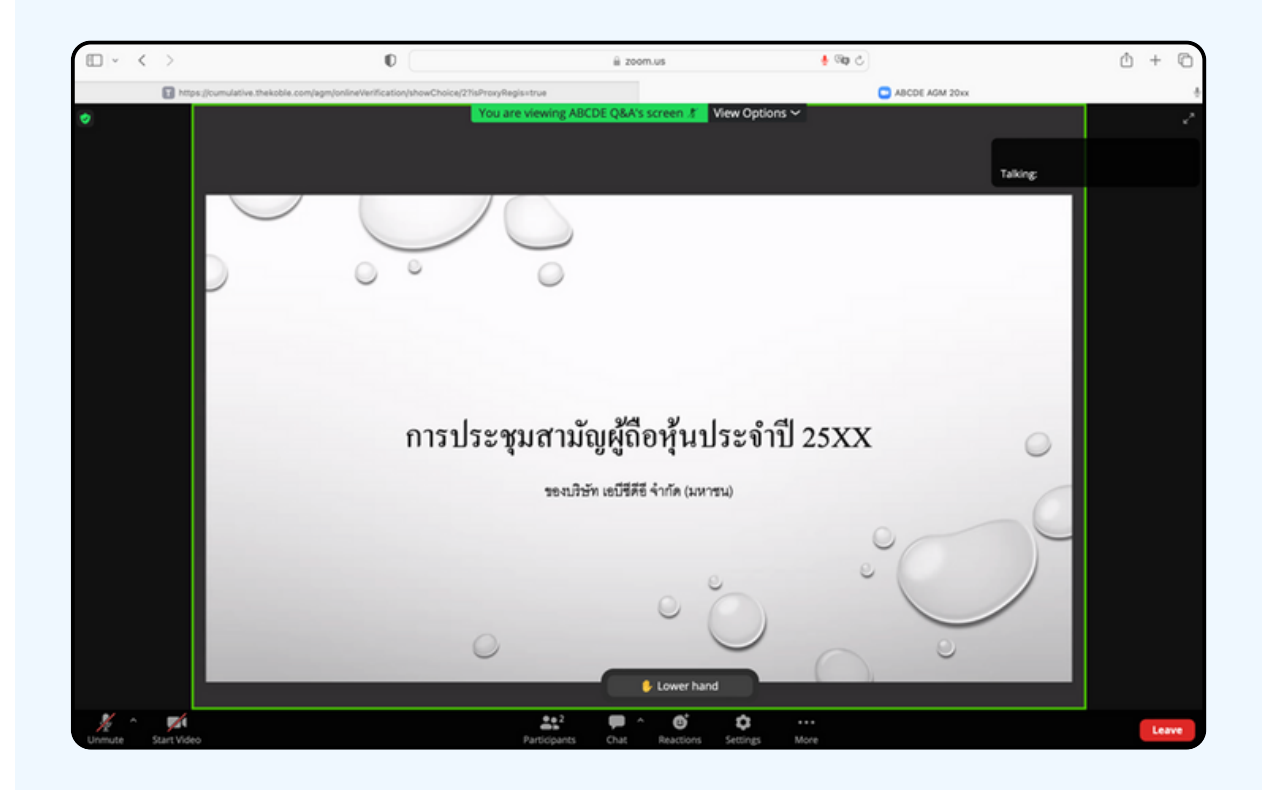

**"กรุณรุ ารอเจ้าจ้หน้าน้ที่จ ที่ ะเปิดปิ ไมโครโฟนให้ท่ห้ าท่ น ผู้เผู้ข้าข้ร่วร่ มประชุมชุ ไม่สม่ ามารถเปิดปิ ไมโครโฟนเพื่อ พื่ ทำ การพูดเองได้ หากเปิดปิ ไมโครโฟนเอง จะปรากฏรูปรู ด้าด้นล่าล่ ง"**

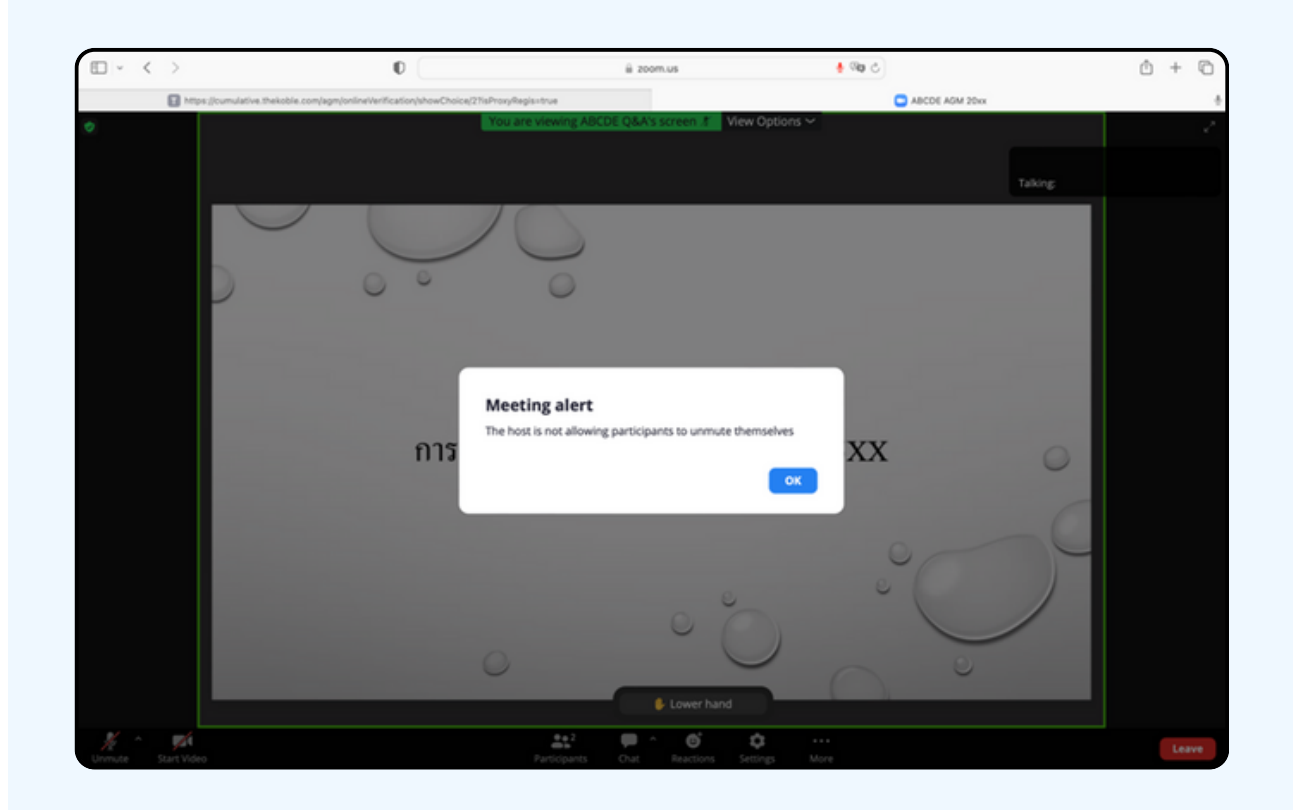

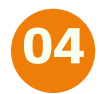

#### **เมื่อ มื่ เจ้าจ้หน้าน้ที่เ ที่ปิดปิ โอกาสให้ท่ห้ าท่ นสอบถาม จะแสดงตามรูปรู ด้าด้นล่าล่ ง ให้กห้ ดปุ่มปุ่ "Unmute" เพื่อ พื่ เป็นป็ การเปิดปิ ไมโครโฟน**

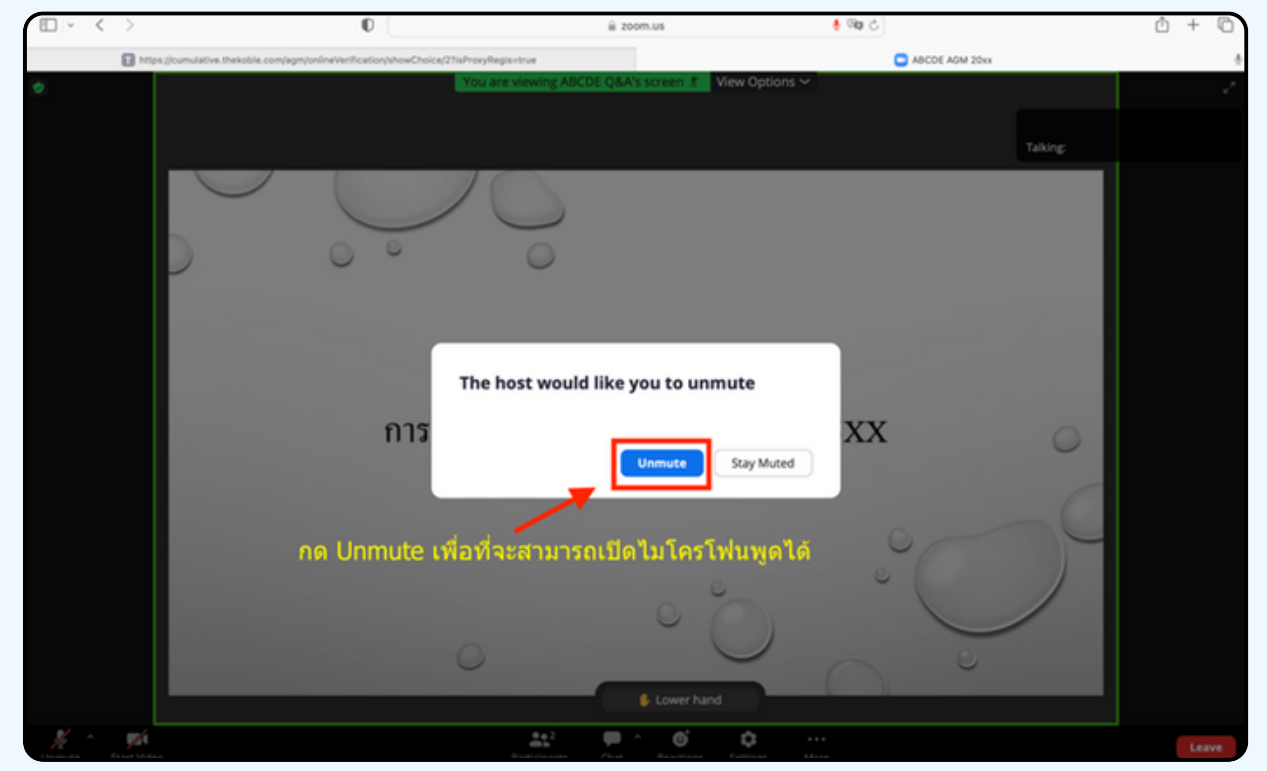

## **05 เมื่อ มื่ ไมโครโฟนแสดงตามรูปรู ด้าด้นล่าล่ ง ท่าท่ นสามารถสอบถามทางเสียสี งได้**

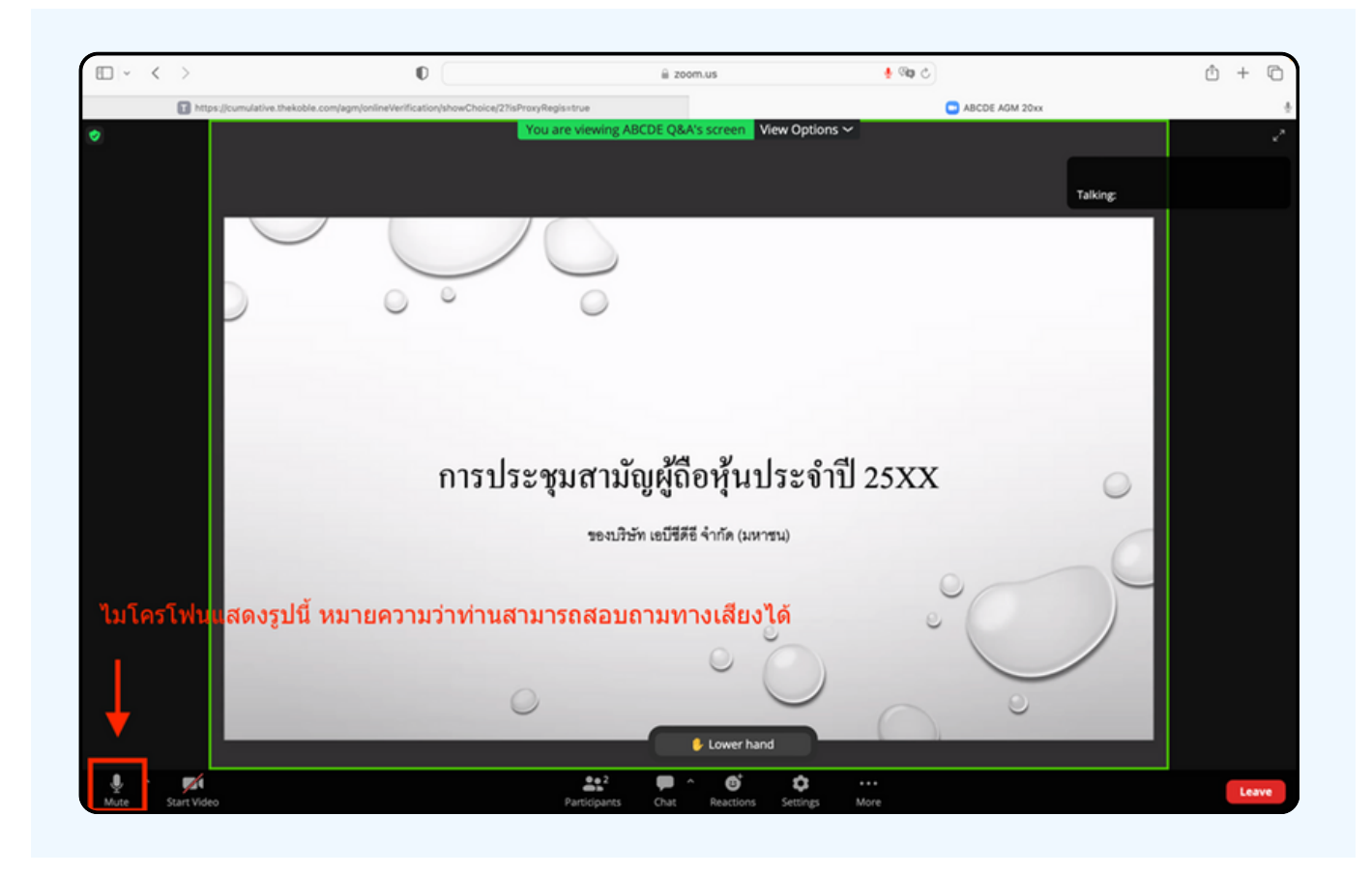

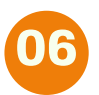

**เมอทานถามคาถามครบถวน กูรุณากดทบุมเมเครเพน เพอทาการบดเมเครเพน จะแสดงตามรูปรู ด้าด้นล่าล่ ง จากนั้นนั้ ให้กห้ ดปุ่มปุ่ "Lower hand" เพื่อ พื่ ทำ การเอามือมืลง**

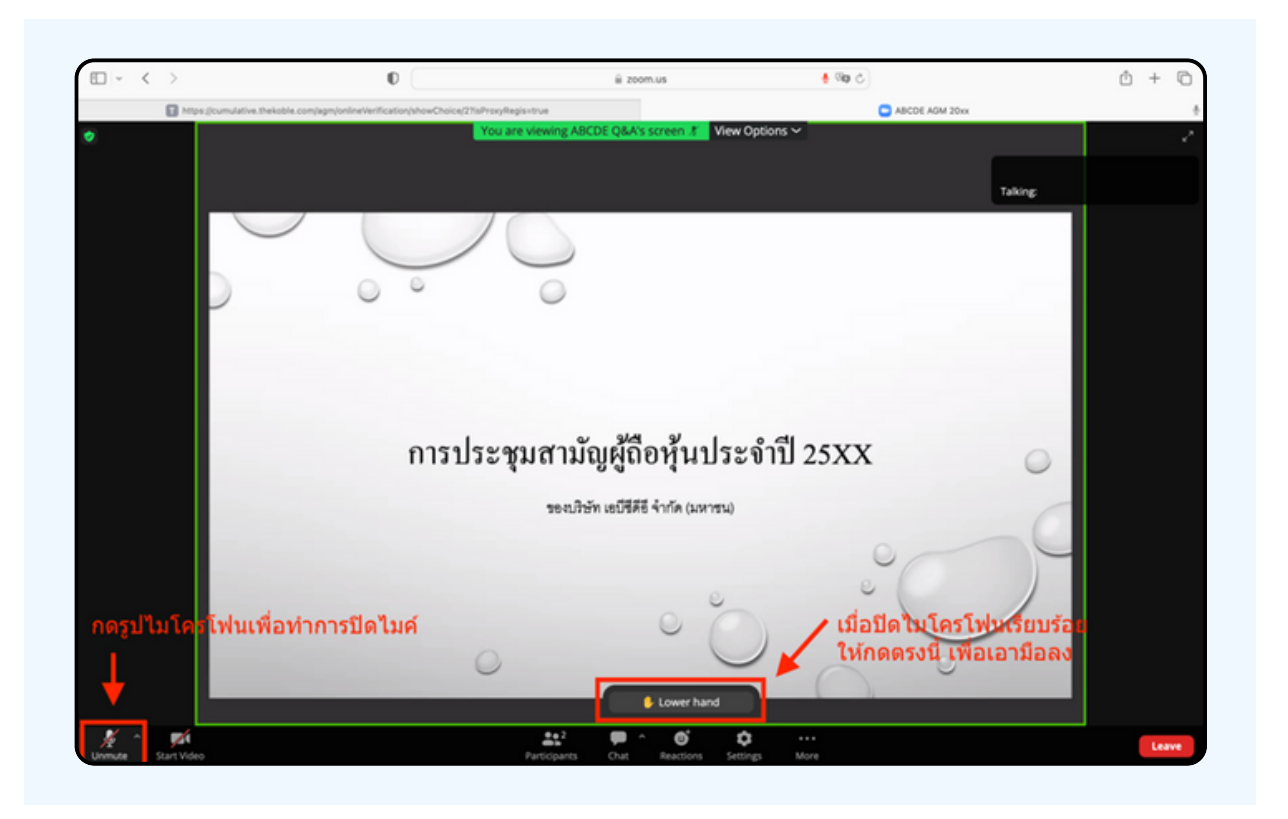

### **07 สิ้นสิ้ สุดสุ ขั้นขั้ ตอนการสอบถามด้วด้ ยการเปิดปิ ยกมือมื จะแสดงตามรูปรู ด้าด้นล่าล่ งนี้**

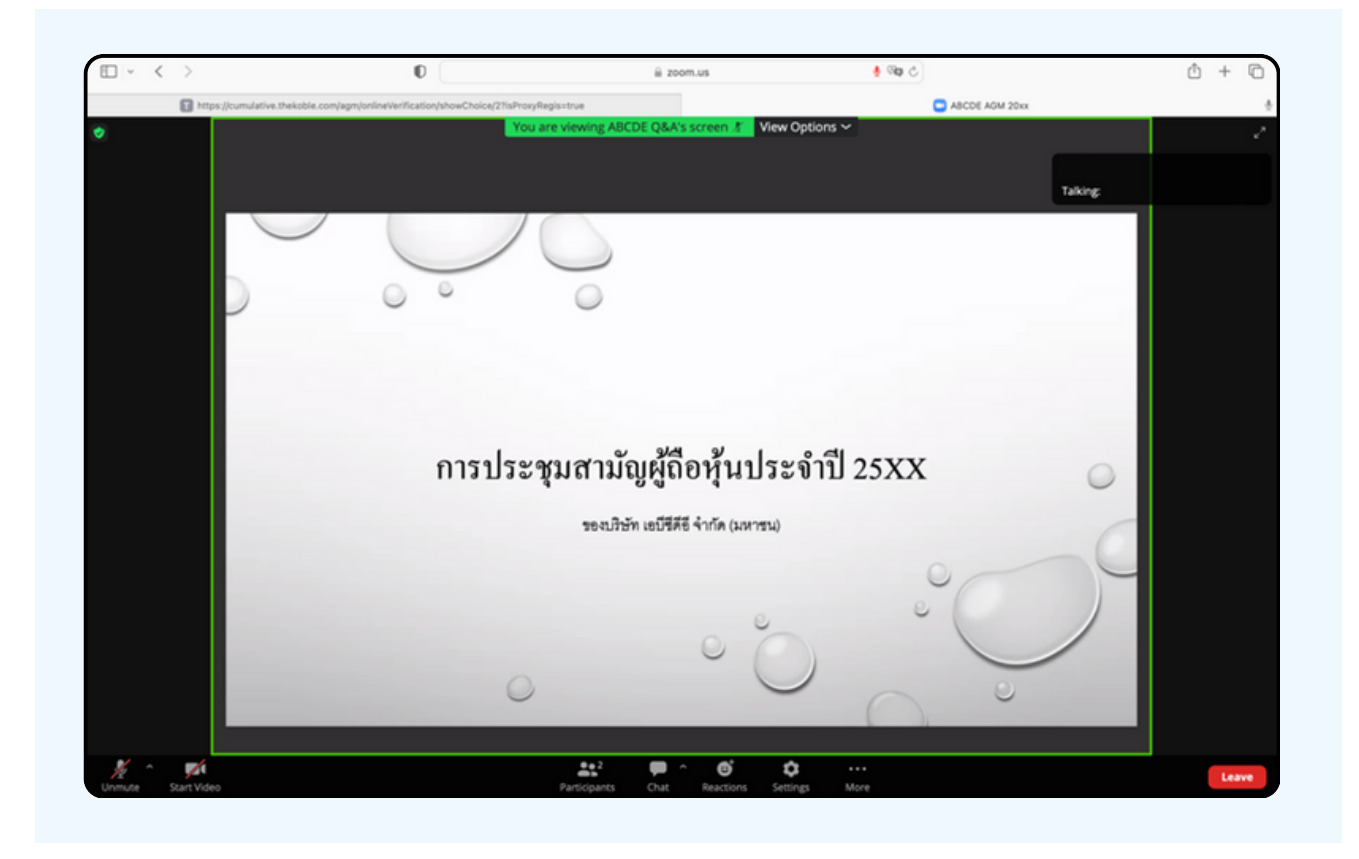

## **กรณีที่ ณี ผู้ ที่ ถืผู้ อ ถื หุ้นหุ้ ต้อ ต้ งการสอบถาม โดยการส่ง ส่ ผ่า ผ่ นข้อ ข้ ความ สามารถทำ ได้ดั ด้ งดั นี้**

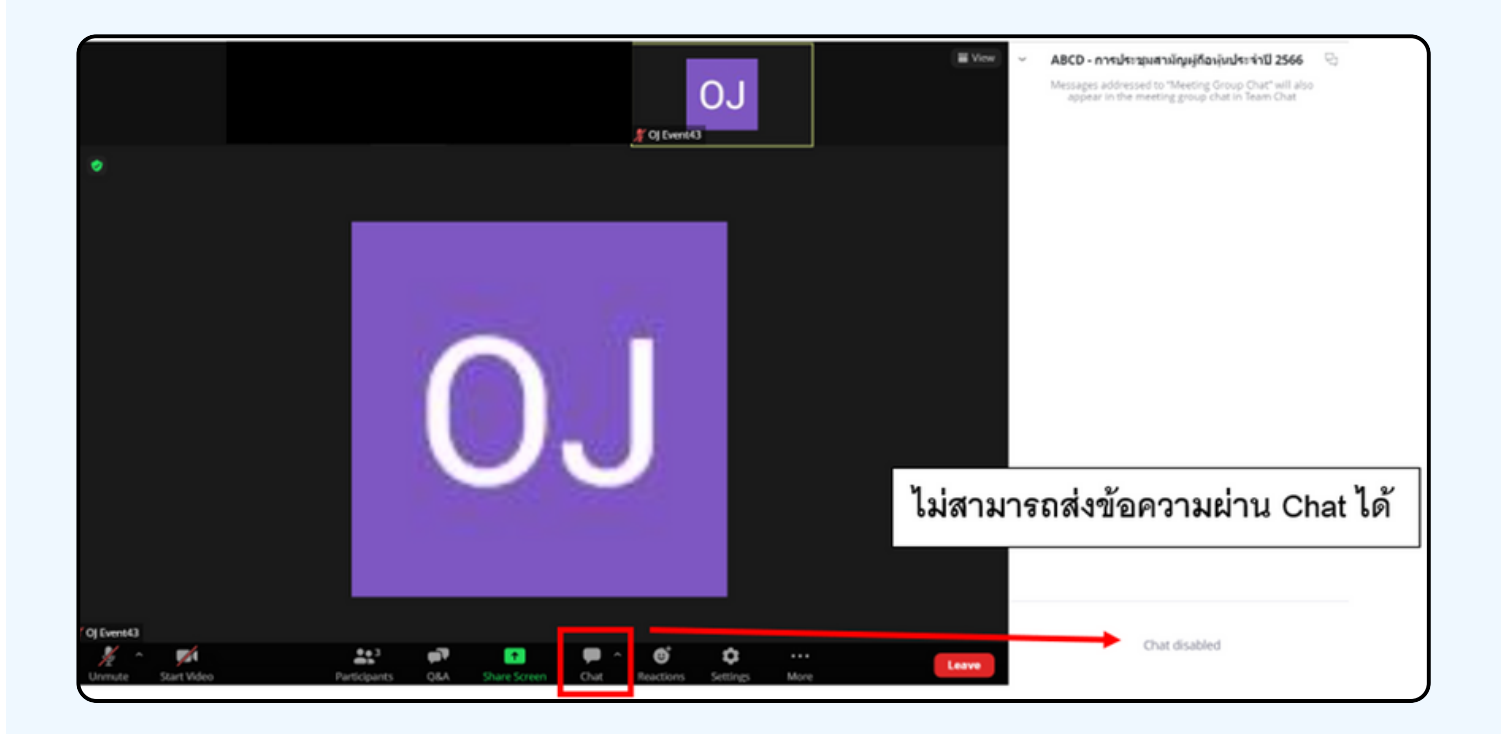

ในการประชุมผานสออเลกทรอนกสทานจะไม่สามารถสงขอความ ผานชองแชทปกติได้ และจะไช Q&A ไนการส่งคาถามแทน เพอไหเจา หนาททุกคนเหนงอความงองทาน

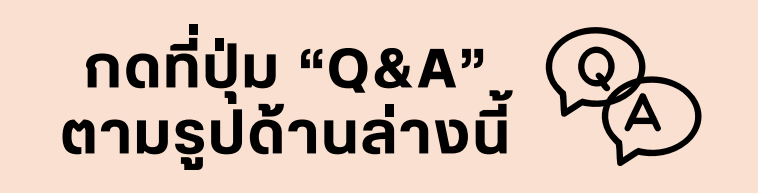

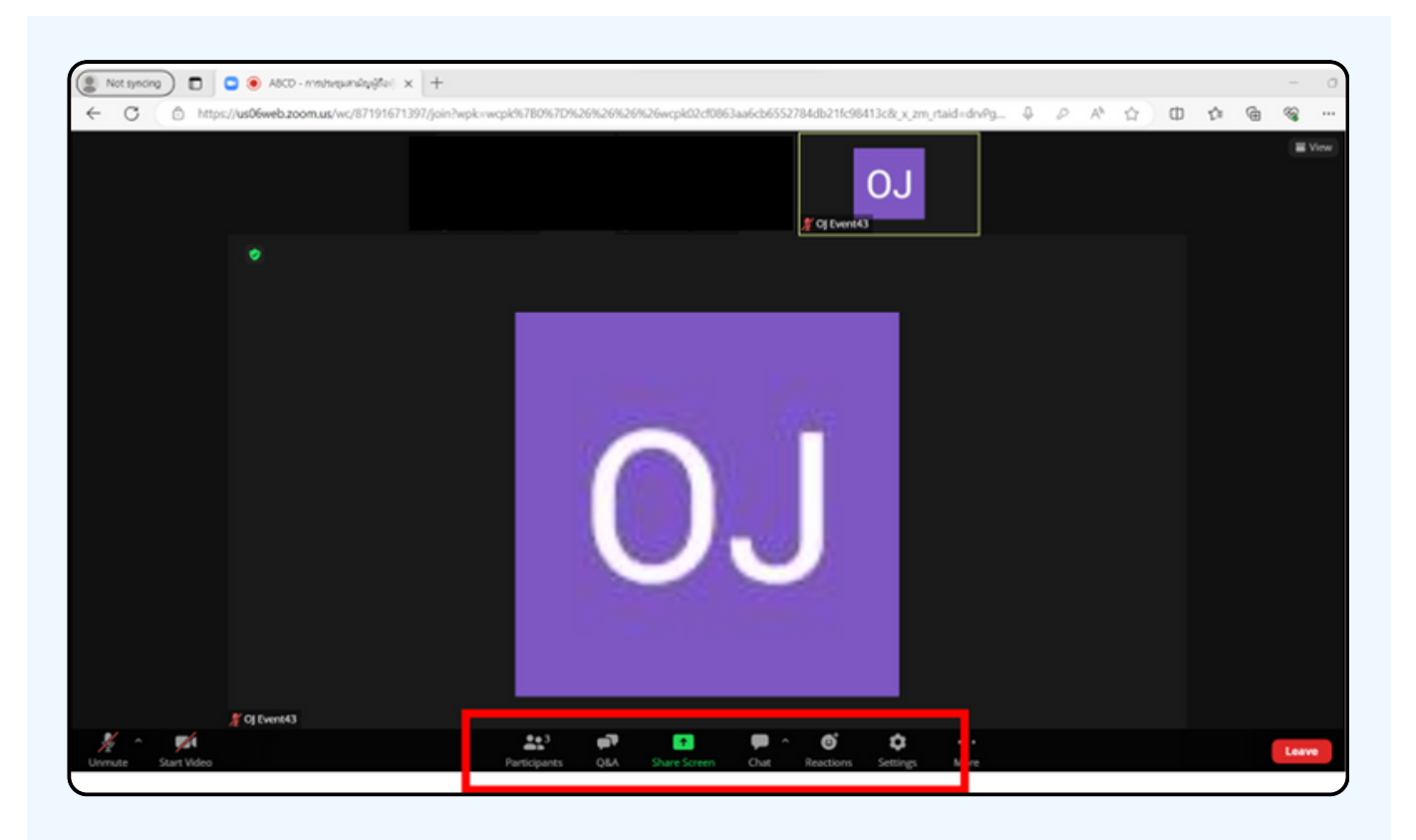

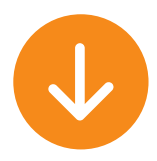

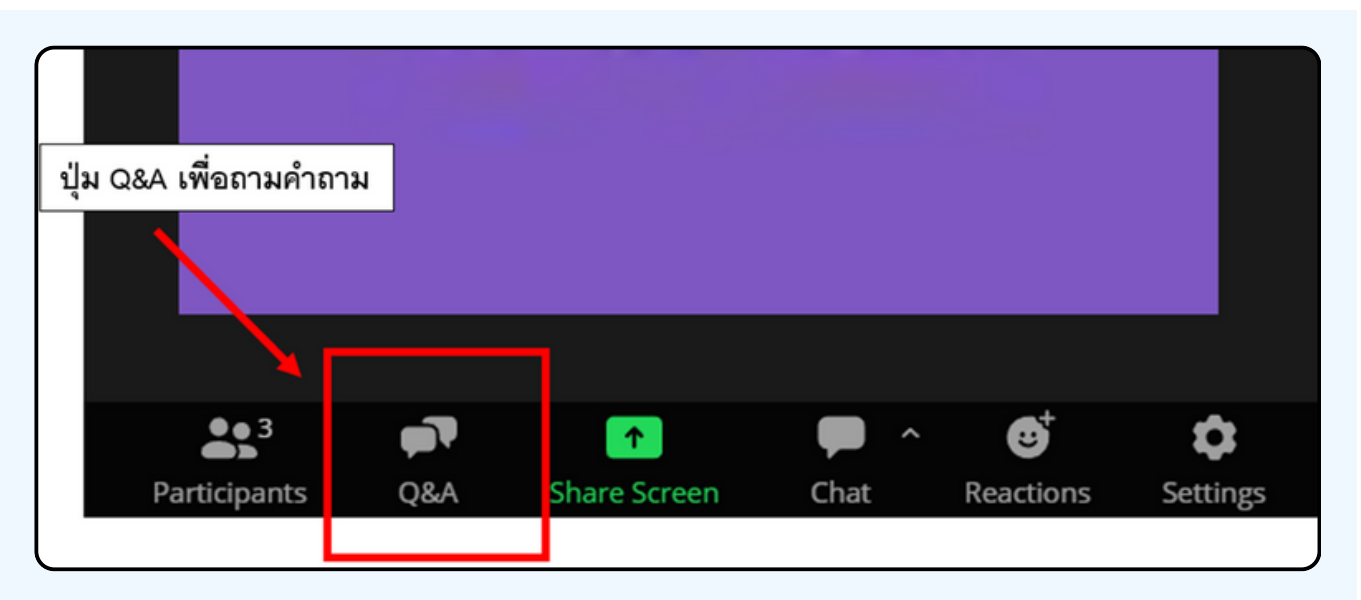

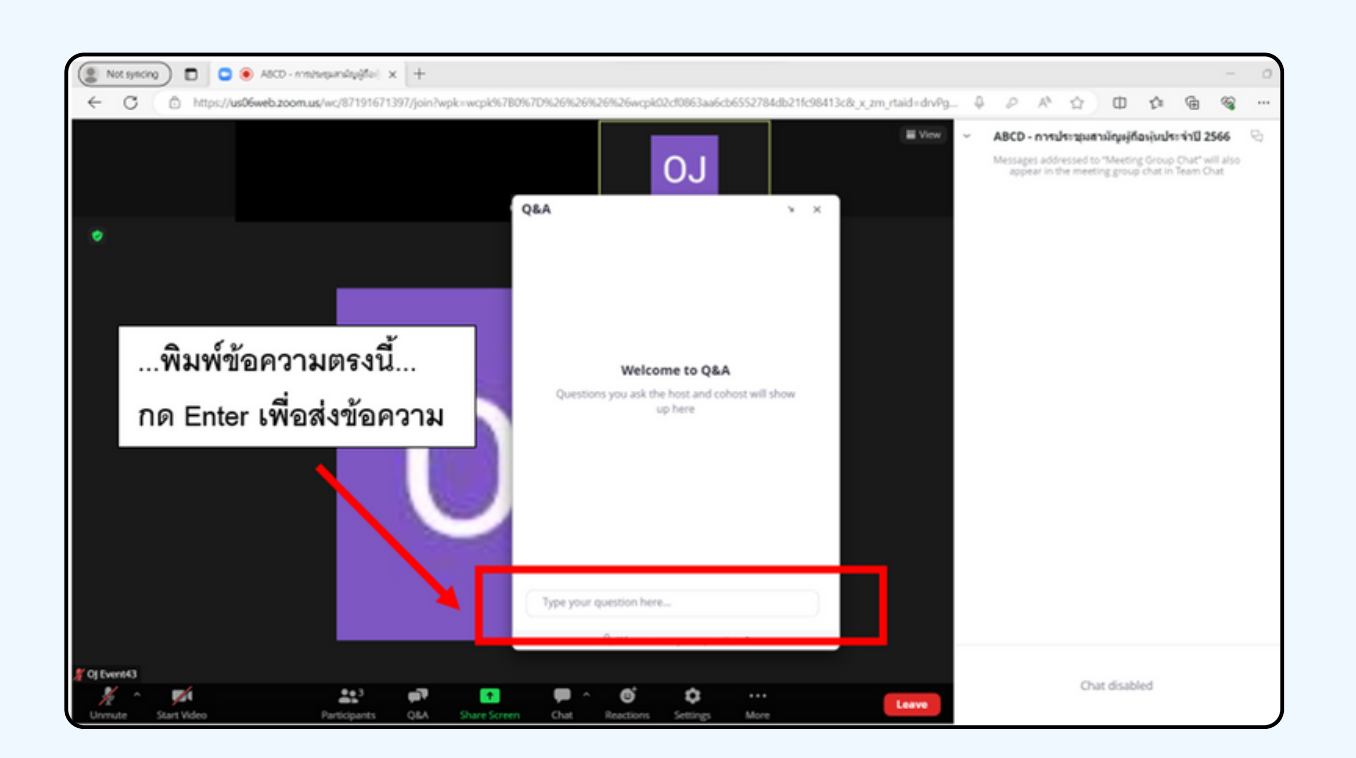

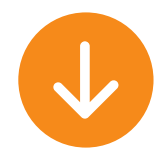

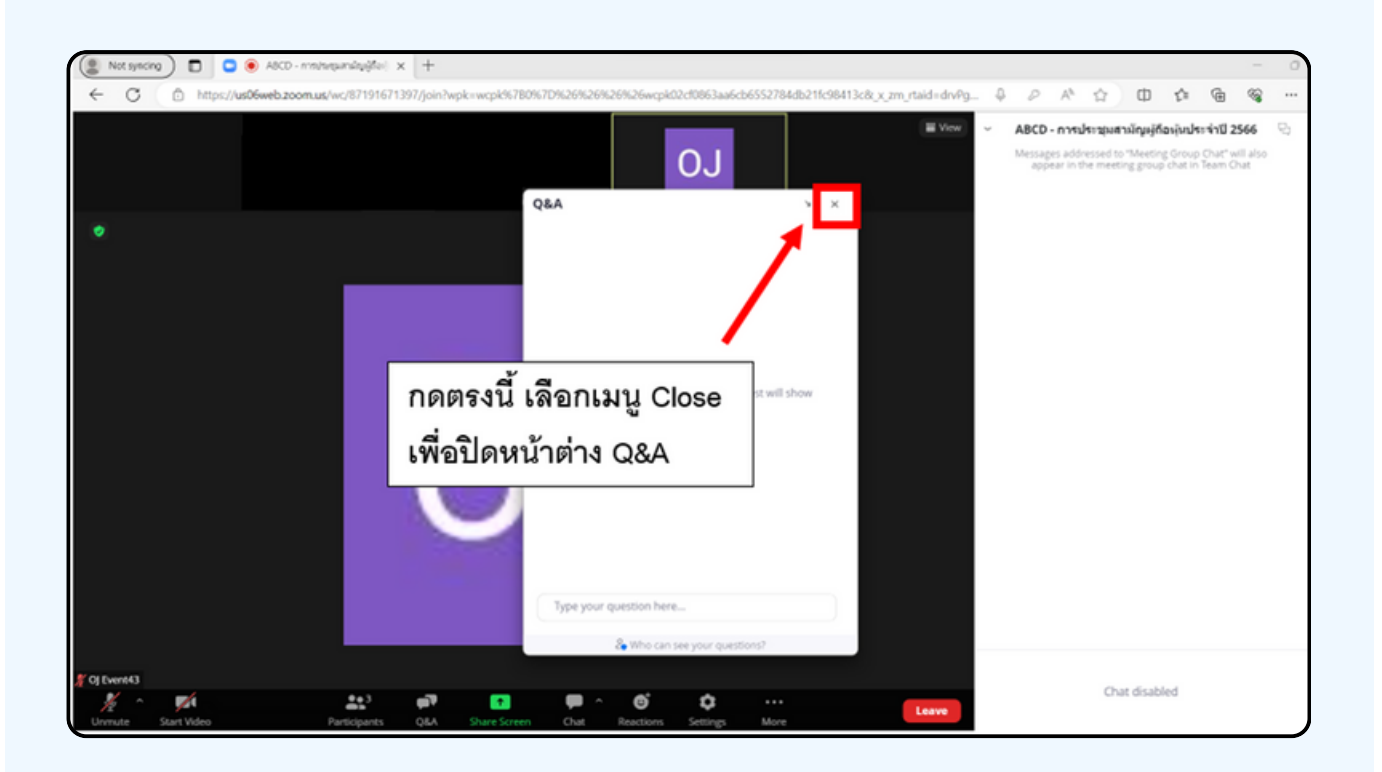

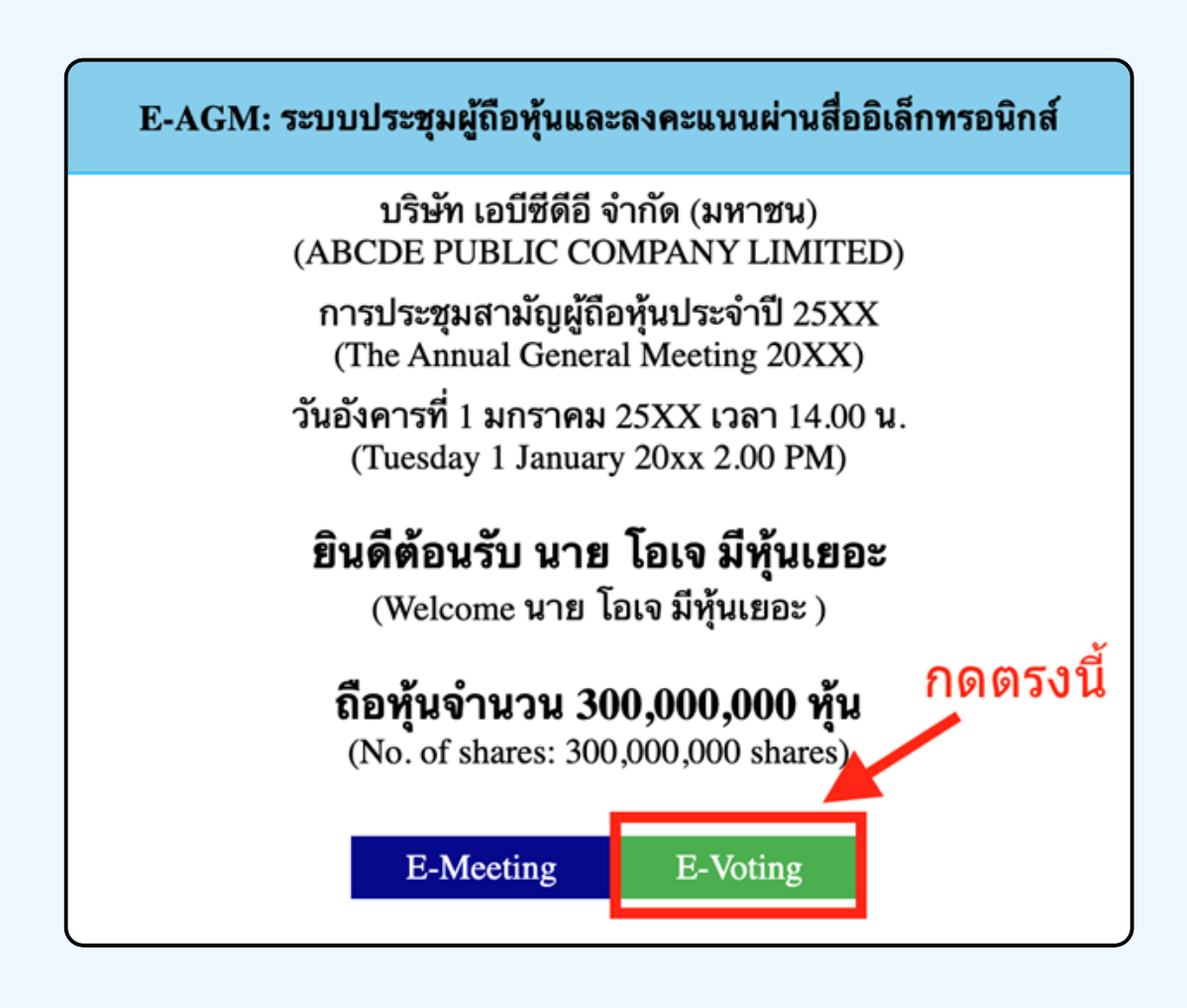

**1. เมื่อผู้เข้าร่วมประชุมต้องการจะลงคะแนน ให้สลับหน้าจาก E-Meeting กลับไปหน้าหลัก ใน Browser กดปุ่ม "E-Voting"**

**2. หน้าต่างใหม่จะแสดงตามรูปด้านล่าง ในการลงคะแนนแต่ละวาระ ท่านสามารถเลือกกดการลงคะแนน "เห็นด้วย" "ไม่เห็นด้วย" และ "งดออกเสียง" สำ หรับวาระแจ้งเพื่อ พื่ ทราบ ผู้เข้าร่วม ประชุมจะไม่สามารถลงคะแนนได้**

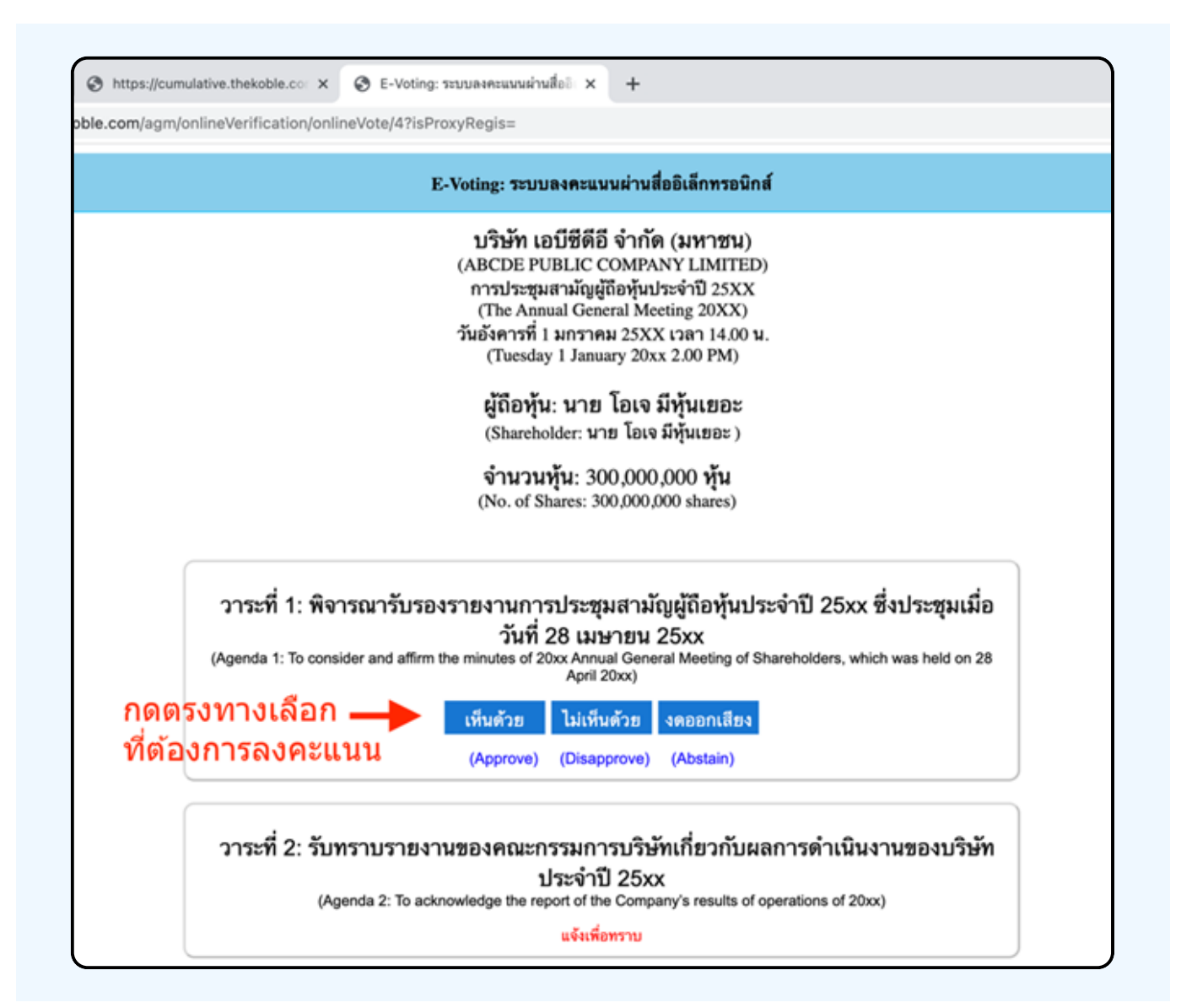

**3. หลังจากกดเลือกการลงคะแนนแล้ว จะมีหน้าต่างเล็กแสดงขึ้นมาสอบถามเพื่อยืนยันการลงคะแนน ให้กดตกลง กรณีที่ผู้เข้าร่วมประชุมประสงค์จะเปลี่ยนการลงคะแนน สามารถทำ ได้ โดยการกดเลือกลงคะแนนใหม่อีกครั้ง**

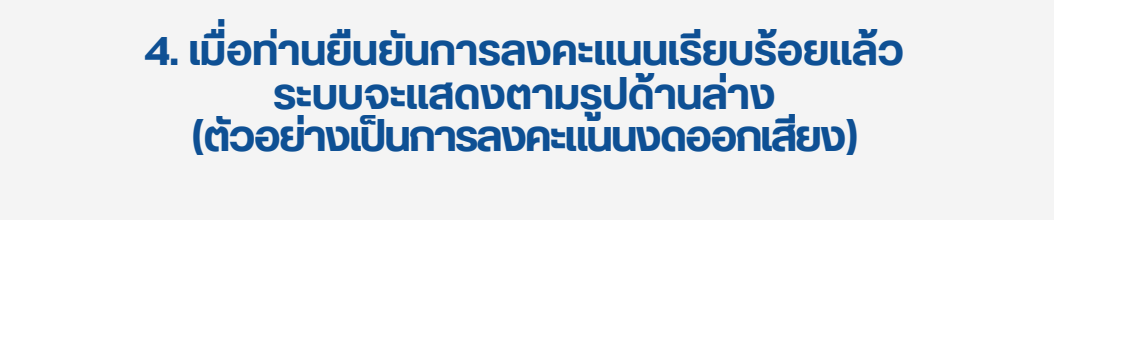

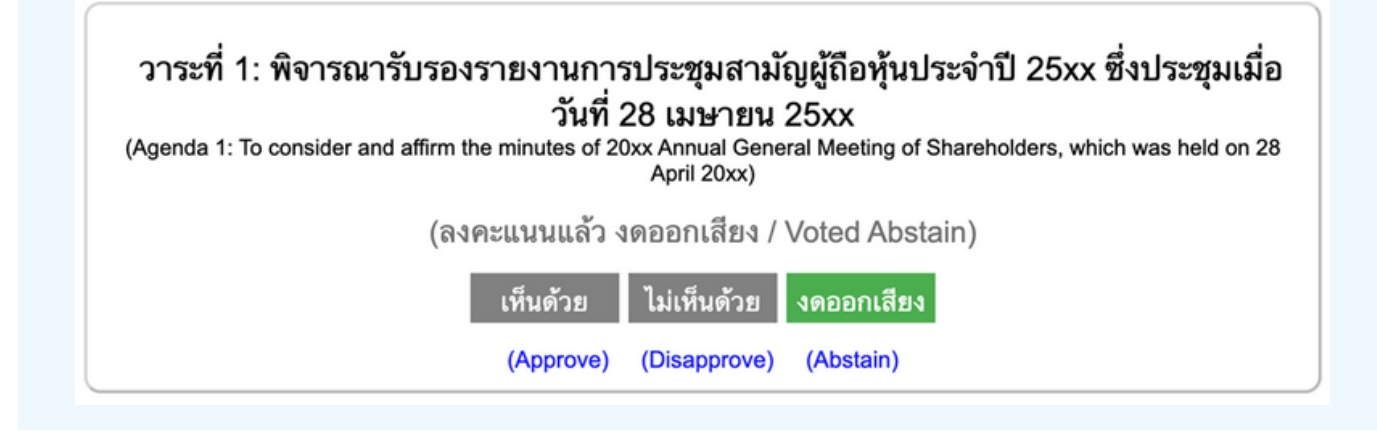

**5. เมื่อท่านลงคะแนนเสร็จเรียบร้อยแล้ว ขอให้ท่านกลับมายังหน้าต่าง E – meeting (Zoom) เพื่อ พื่ รับชมภาพและ เสียงของการประชุมต่อ โดยเจ้าหน้าที่จะทำ การรวบรวมคะแนนทั้งหมด จากในระบบลงคะแนนและแสดงผลการนับคะแนนใน E-meeting.**

> **\*\*\* กรณีที่ณีว ที่ าระได้ถูด้ กถู ปิดปิ วาระไปแล้วล้ ผู้เผู้ข้าข้ร่วร่ มประชุมชุ จะไม่สม่ ามารถลงคะแนนหรือรื เปลี่ย ลี่ นคะแนนได้**

#### **หมายเหตุ**

**กรณีที่ท่านผู้เข้าร่วมประชุมไม่สามารถร่วมประชุมจนจบการประชุม ประสงค์จะลงคะแนนล่วงหน้าสำ หรับวาระที่เหลืออยู่**

**ท่านสามารถลงคะแนนล่วงหน้า เมื่อลงคะแนนเสร็จสิ้นแล้ว ให้ทำ การกดปิดกากบาทที่หน้า BROWSER ได้ทันที**

**\*\*ห้าห้มกด Logout การ Logout ระบบจะถือถืว่าว่ ท่าท่ นต้อต้ งการนำ หุ้นหุ้ ออกจากการประชุมชุ ทันทั ที และจะไม่นัม่ บนั การลงคะแนนเสียสีงล่วล่ งหน้าน้ในวาระที่ยั ที่ งยั ไม่ปิม่ ดปิ การนับนั คะแนน**

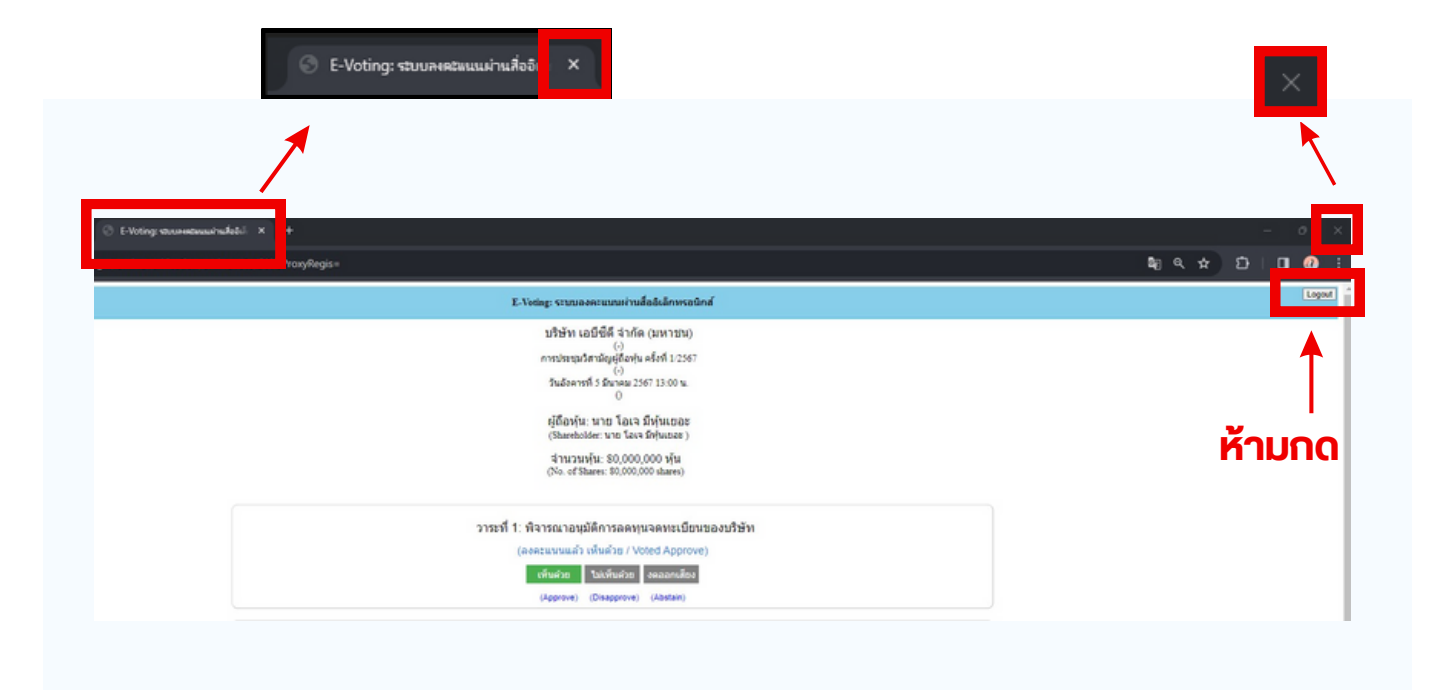

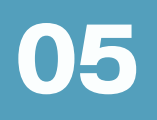

# **05 กรณีที่ ณี ก ที่ ารประชุมนี้มี นี้ สมี องภาษา (ใช้ล่า ล่ ม)**

## กรณทมการเชลามนน ผูกอหุนตองทาการเลอก ิเสียงทตองการจะเดยน สามารถทาเดดงน

**ขั้นตอนที่ 1** ในหน้า Zoom ของผู้ถือหุ้นจะปรากฏหน้าต่างตามภาพ ดานลาง ไหกดไปที่ปุ่ม Interpretation

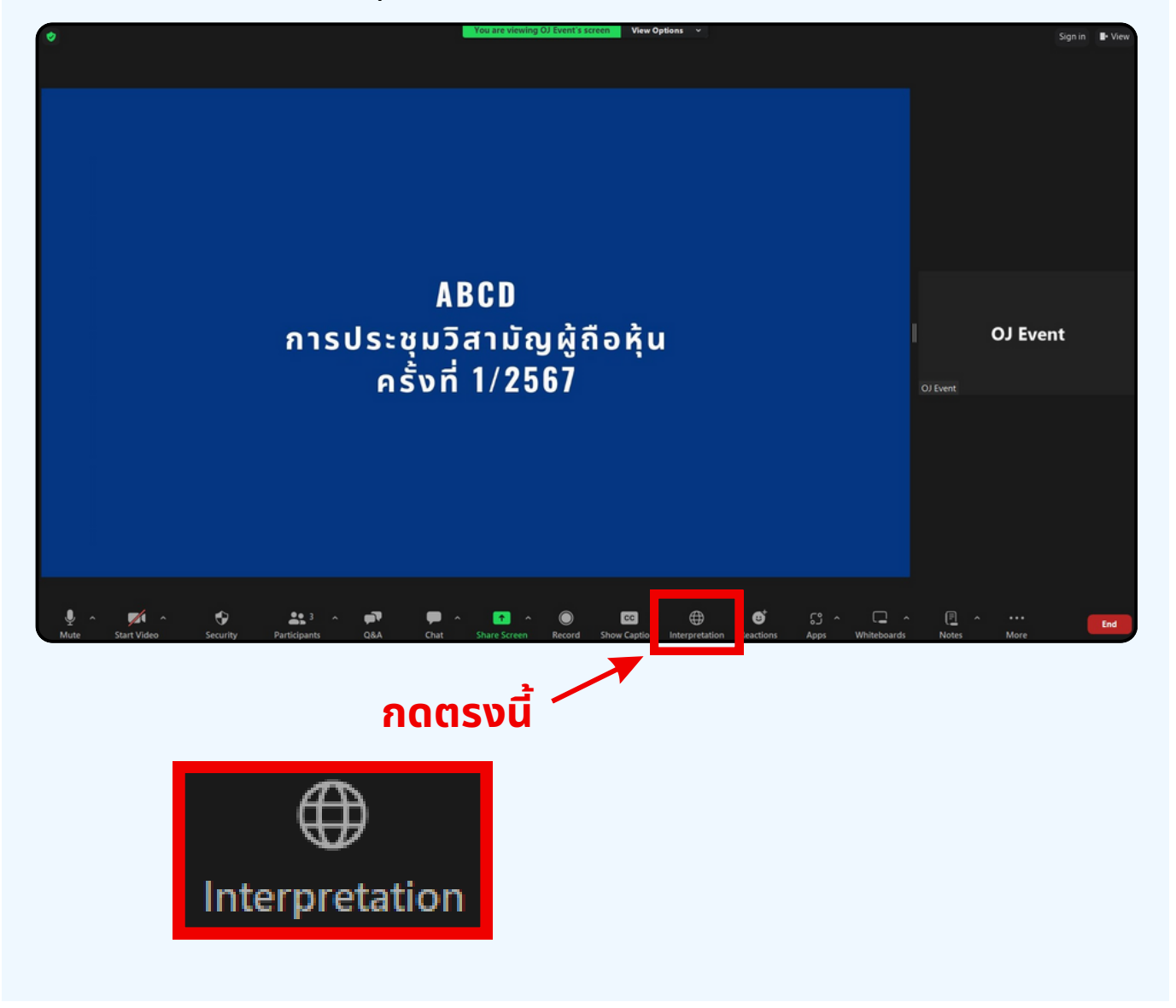

**vuตอนท 2** เมอกดไปทบุม Interpretation จะแสดงดงรูปดานลาง เหผูดอหุนทาการคลกเลอกภาษาทตองการจะพง

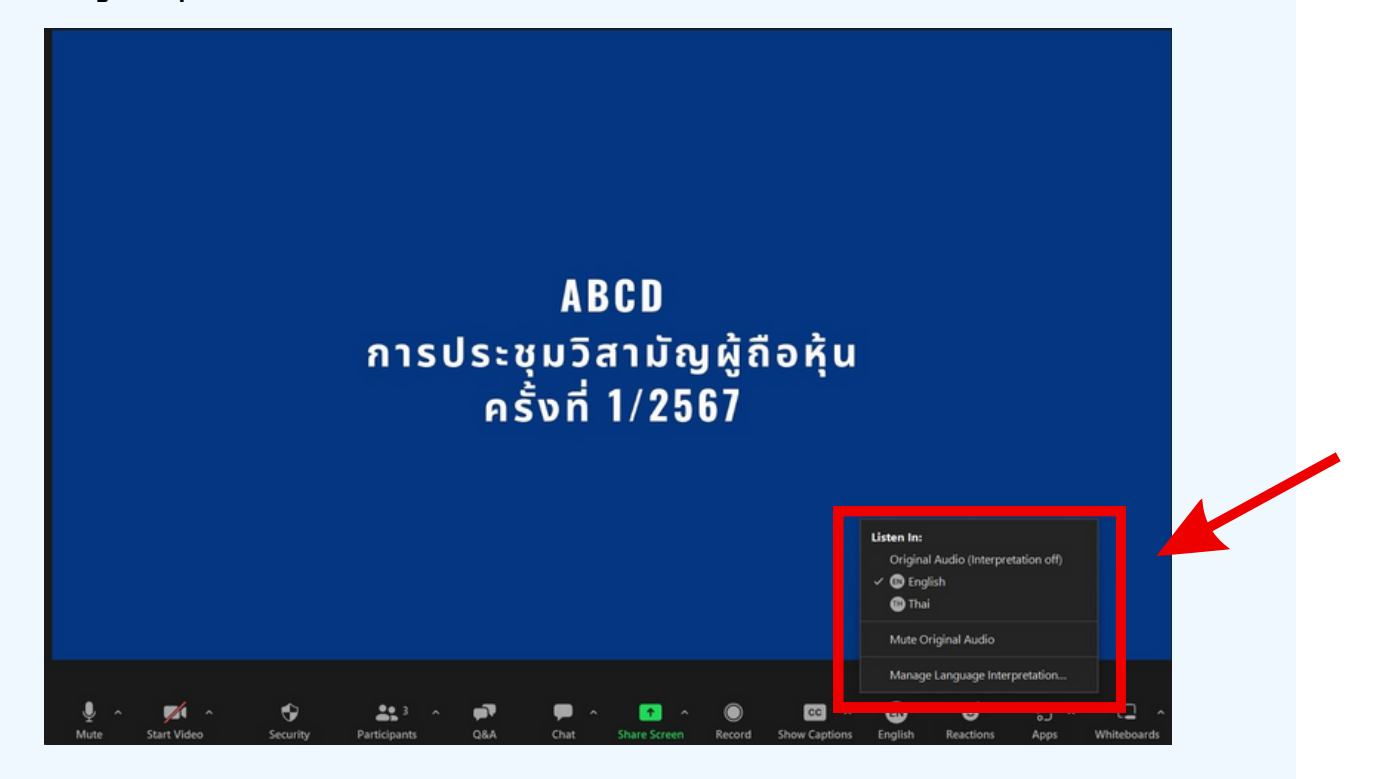

#### \*\*\*หากผู้ถือหุ้นต้องการกลับไปฟังเสียงห้องหลัก ให้ทำห้ ทำการกดที่ Oที่ riginal Audio

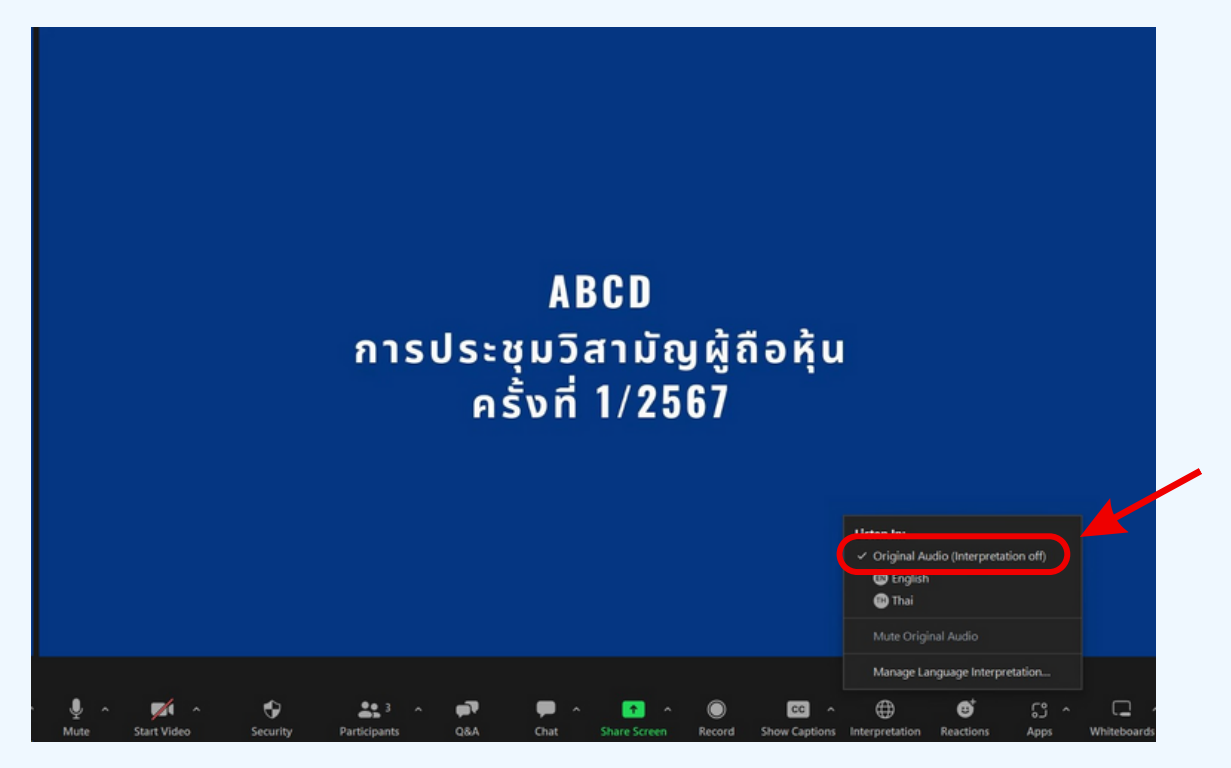